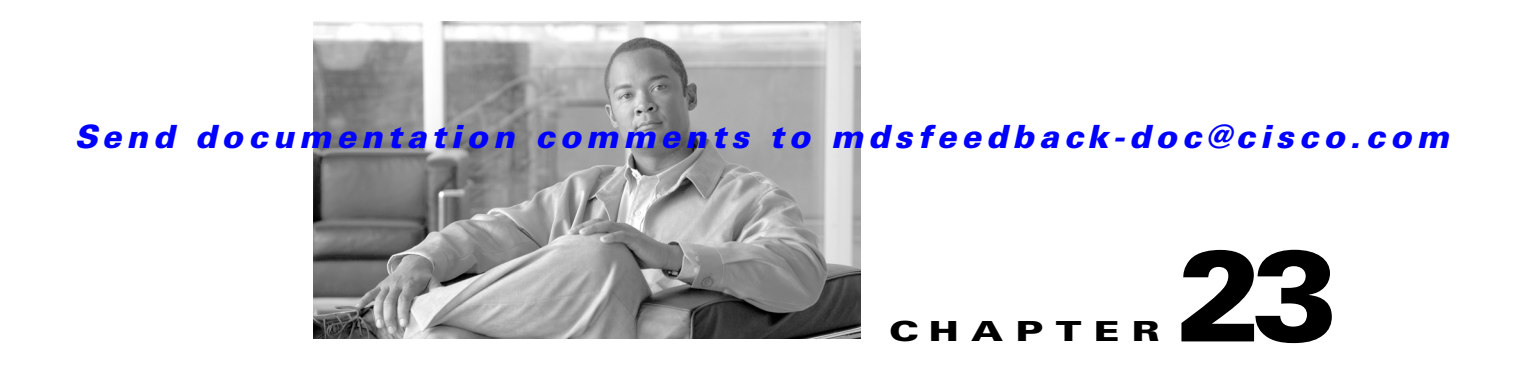

# <span id="page-0-1"></span>**Configuring and Managing Zones**

Zoning enables you to set up access control between storage devices or user groups. If you have administrator privileges in your fabric, you can create zones to increase network security and to prevent data loss or corruption. Zoning is enforced by examining the source-destination ID field.

Advanced zoning capabilities specified in the FC-GS-4 and FC-SW-3 standards are provided. You can use either the existing basic zoning capabilities or the advanced, standards-compliant zoning capabilities.

This chapter includes the following sections:

- **•** [About Zoning, page 23-1](#page-0-0)
- **•** [Zone Configuration, page 23-6](#page-5-0)
- **•** [Zone Sets, page 23-7](#page-6-0)
- **•** [Zone Set Distribution, page 23-13](#page-12-0)
- **•** [Zone Set Duplication, page 23-16](#page-15-0)
- **•** [Advanced Zone Attributes, page 23-18](#page-17-0)
- **•** [Displaying Zone Information, page 23-24](#page-23-0)
- **•** [Enhanced Zoning, page 23-30](#page-29-0)
- **•** [Compacting the Zone Database for Downgrading, page 23-40](#page-39-0)
- **•** [Zone and Zone Set Analysis, page 23-40](#page-39-1)
- **•** [Default Settings, page 23-41](#page-40-0)

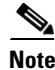

**Note** Table 19-1 on page 19-4 lists the differences between zones and VSANs.

# <span id="page-0-0"></span>**About Zoning**

Г

Zoning has the following features:

- **•** A zone consists of multiple zone members.
	- **–** Members in a zone can access each other; members in different zones cannot access each other.
	- **–** If zoning is not activated, all devices are members of the default zone.
	- **–** If zoning is activated, any device that is not in an active zone (a zone that is part of an active zone set) is a member of the default zone.

- **–** Zones can vary in size.
- **–** Devices can belong to more than one zone.
- **–** A physical fabric can have a maximum of 16,000 members. This includes all VSANs in the fabric.
- **•** A zone set consists of one or more zones.
	- **–** A zone set can be activated or deactivated as a single entity across all switches in the fabric.
	- **–** Only one zone set can be activated at any time.
	- **–** A zone can be a member of more than one zone set.
	- **–** A zone switch can have a maximum of 500 zone sets.
- **•** Zoning can be administered from any switch in the fabric.
	- **–** When you activate a zone (from any switch), all switches in the fabric receive the active zone set. Additionally, full zone sets are distributed to all switches in the fabric, if this feature is enabled in the source switch.
	- **–** If a new switch is added to an existing fabric, zone sets are acquired by the new switch.
- **•** Zone changes can be configured nondisruptively. New zones and zone sets can be activated without interrupting traffic on unaffected ports or devices.
- **•** Zone membership criteria is based mainly on WWNs or FC IDs.
	- **–** Port world wide name (pWWN)—Specifies the pWWN of an N port attached to the switch as a member of the zone.
	- **–** Fabric pWWN—Specifies the WWN of the fabric port (switch port's WWN). This membership is also referred to as port-based zoning.
	- **–** FC ID—Specifies the FC ID of an N port attached to the switch as a member of the zone.
	- **–** Interface and switch WWN (sWWN)—Specifies the interface of a switch identified by the sWWN. This membership is also referred to as interface-based zoning.
	- **–** Interface and domain ID—Specifies the interface of a switch identified by the domain ID.
	- **–** Domain ID and port number—Specifies the domain ID of an MDS domain and additionally specifies a port belonging to a non-Cisco switch.
	- **–** IPv4 address—Specifies the IPv4 address (and optionally the subnet mask) of an attached device.
	- **–** IPv6 address—The IPv6 address of an attached device in 128 bits in colon(:)-separated hexadecimal format.
- **•** Default zone membership includes all ports or WWNs that do not have a specific membership association. Access between default zone members is controlled by the default zone policy.
- **•** You can configure up to 8000 zones per VSAN and a maximum of 8000 zones for all VSANs on the switch.

## **Zoning Example**

[Figure 23-1](#page-2-0) illustrates a zone set with two zones, zone 1 and zone 2, in a fabric. Zone 1 provides access from all three hosts (H1, H2, H3) to the data residing on storage systems S1 and S2. Zone 2 restricts the data on S3 to access only by H3. Note that H3 resides in both zones.

<span id="page-2-0"></span>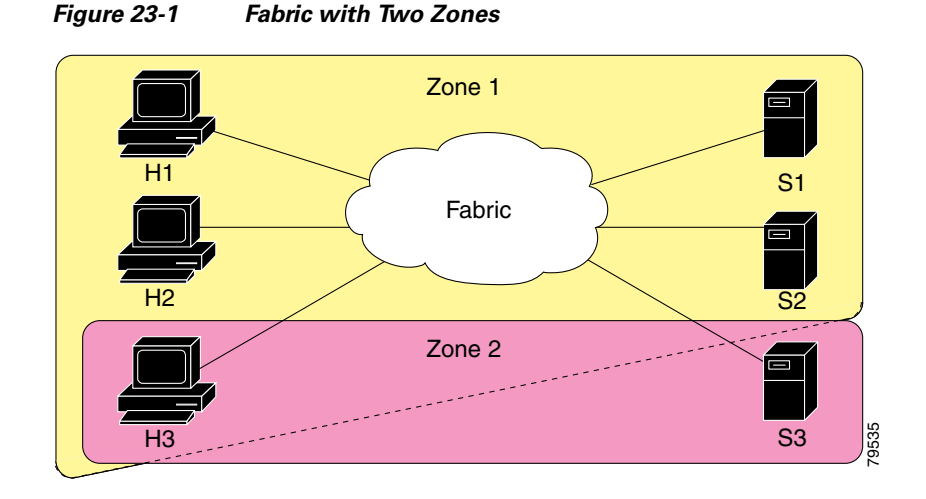

Of course, there are other ways to partition this fabric into zones. [Figure 23-2](#page-2-1) illustrates another possibility. Assume that there is a need to isolate storage system S2 for the purpose of testing new software. To achieve this, zone 3 is configured, which contains only host H2 and storage S2. You can restrict access to just H2 and S2 in zone 3, and to H1 and S1 in zone 1.

<span id="page-2-1"></span>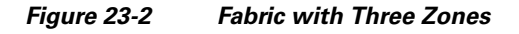

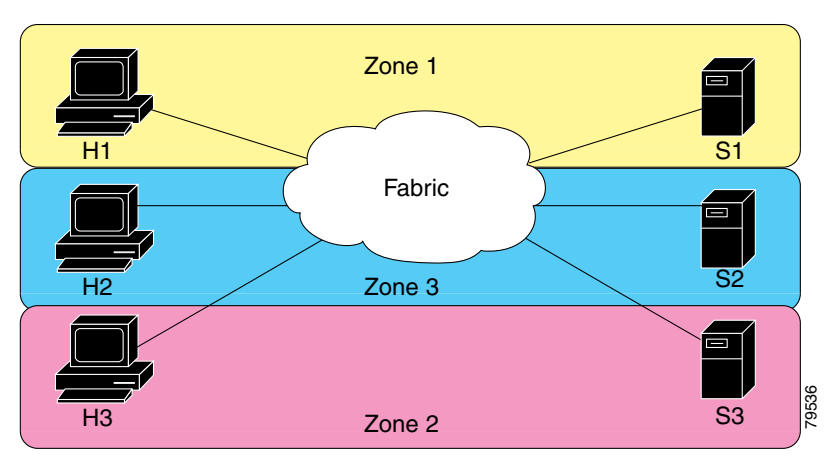

## **Zone Implementation**

All switches in the Cisco MDS 9000 Family automatically support the following basic zone features (no additional configuration is required):

- **•** Zones are contained in a VSAN.
- **•** Hard zoning cannot be disabled.
- **•** Name server queries are soft-zoned.
- **•** Only active zone sets are distributed.
- **•** Unzoned devices cannot access each other.
- **•** A zone or zone set with the same name can exist in each VSAN.

- **•** Each VSAN has a full database and an active database.
- **•** Active zone sets cannot be changed, without activating a full zone database.
- **•** Active zone sets are preserved across switch reboots.
- **•** Changes to the full database must be explicitly saved.
- Zone reactivation (a zone set is active and you activate another zone set) does not disrupt existing traffic.

If required, you can additionally configure the following zone features:

- **•** Propagate full zone sets to all switches on a per VSAN basis.
- **•** Change the default policy for unzoned members.
- Interoperate with other vendors by configuring a VSAN in the interop mode. You can also configure one VSAN in the interop mode and another VSAN in the basic mode in the same switch without disrupting each other
- **•** Bring E ports out of isolation.

## **Active and Full Zone Set Considerations**

Before configuring a zone set, consider the following guidelines:

- **•** Each VSAN can have multiple zone sets but only one zone set can be active at any given time.
- **•** When you create a zone set, that zone set becomes a part of the full zone set.
- When you activate a zone set, a copy of the zone set from the full zone set is used to enforce zoning, and is called the active zone set. An active zone set cannot be modified. A zone that is part of an active zone set is called an active zone.
- The administrator can modify the full zone set even if a zone set with the same name is active. However, the modification will be enforced only upon reactivation.
- When the activation is done, the active zone set is automatically stored in persistent configuration. This enables the switch to preserve the active zone set information across switch resets.
- All other switches in the fabric receive the active zone set so they can enforce zoning in their respective switches.
- Hard and soft zoning are implemented using the active zone set. Modifications take effect during zone set activation.
- An FC ID or Nx port that is not part of the active zone set belongs to the default zone and the default zone information is not distributed to other switches.

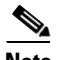

**Note** If one zone set is active and you activate another zone set, the currently active zone set is automatically deactivated. You do not need to explicitly deactivate the currently active zone set before activating a new zone set.

[Figure 23-3](#page-5-1) shows a zone being added to an activated zone set.

Г

#### Zone set Z1 Zone A Zone B Zone C Zone set Z2 Zone C Zone D Zone E Zone set Z3 Zone A Zone C Zone D Zone set Z1 Zone A Zone B Zone C Zone set Z2 Zone C Zone D Zone E Zone set Z3 Zone A Zone C Zone D Full zone set Zone set Z1 Zone A Zone B Zone C After activating Zone set Z1 Full zone set Active zone set Zone set Z1 Zone A Zone B Zone C Zone set Z2 Zone C Zone D Zone E Zone set Z3 Zone A Zone C Zone D Zone set Z1 Zone A Zone B Zone C After adding Zone D to Zone set Z1 Full zone set Active zone set Zone set Z1 Zone A Zone B Zone C Zone set Z2 Zone C Zone D Zone E Zone set Z3 Zone A Zone C Zone D Zone set Z1 Zone A Zone B Zone C After activating Zone set Z1 again Full zone set Active zone set Zone D Zone D Zone D No active Zone set 79948

### <span id="page-5-1"></span>*Figure 23-3 Active and Full Zone Sets*

## <span id="page-5-0"></span>**Zone Configuration**

This section describes how to configure zones and includes the following topics:

**•** [Configuring a Zone, page 23-7](#page-6-1)

## <span id="page-6-1"></span>**Configuring a Zone**

To configure a zone and assign a zone name, follow these steps:

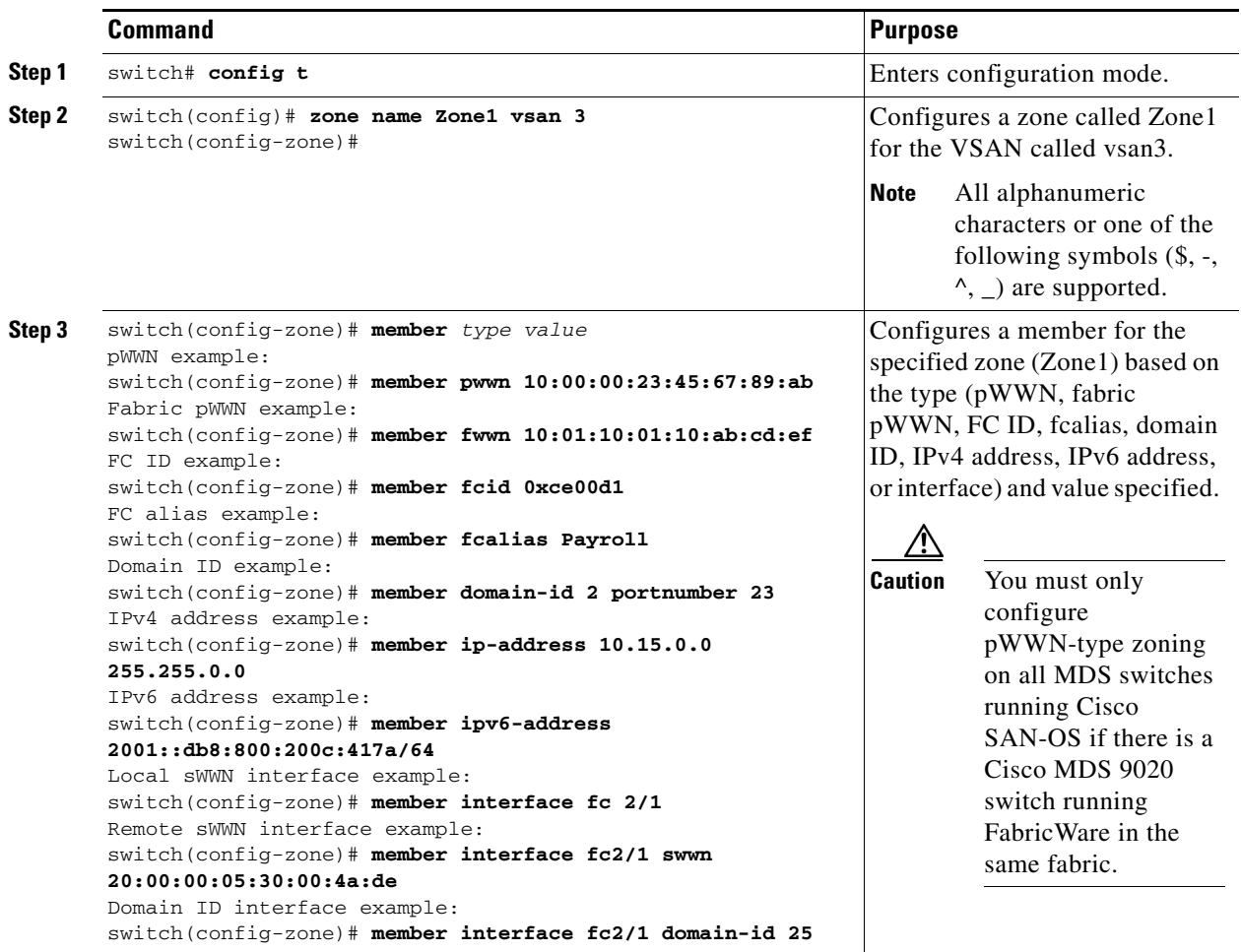

**Tip** Use a relevant display command (for example, **show interface** or **show flogi database**) to obtain the required value in hex format.

 $\Omega$ 

**Tip** Use the **show wwn switch** command to retrieve the sWWN. If you do not provide a sWWN, the software automatically uses the local sWWN.

**Note** Interface-based zoning only works with Cisco MDS 9000 Family switches. Interface-based zoning does not work if interop mode is configured in that VSAN.

# <span id="page-6-0"></span>**Zone Sets**

- **•** [Configuring the Default Zone Access Permission, page 23-9](#page-8-0)
- **•** [About FC Alias Creation, page 23-10](#page-9-0)

- **•** [Creating FC Aliases, page 23-10](#page-9-1)
- **•** [Creating Zone Sets and Adding Member Zones, page 23-11](#page-10-0)
- **•** [Zone Enforcement, page 23-13](#page-12-1)

In [Figure 23-4](#page-7-0), two separate sets are created, each with its own membership hierarchy and zone members.

<span id="page-7-0"></span>*Figure 23-4 Hierarchy of Zone Sets, Zones, and Zone Members* 

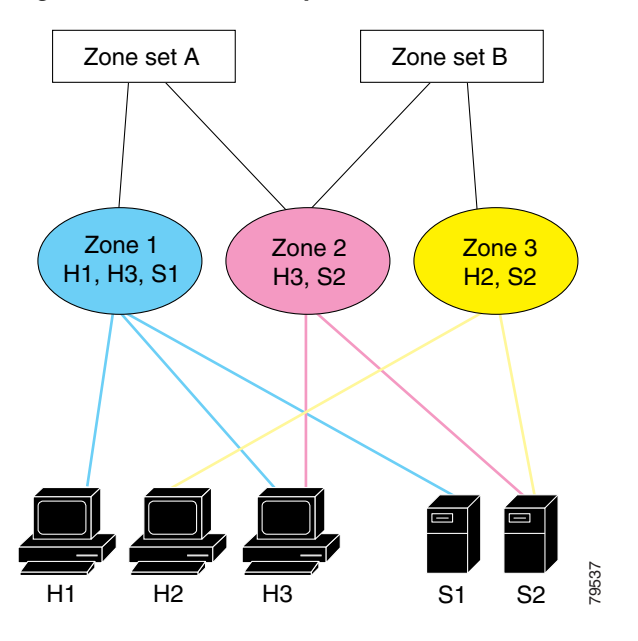

Zones provide a mechanism for specifying access control, while zone sets are a grouping of zones to enforce access control in the fabric. Either zone set A or zone set B can be activated (but not together).

 $\frac{1}{2}$   $\frac{1}{2}$   $\$ configured VSAN).

## **Activating a Zone Set**

Changes to a zone set do not take effect in a full zone set until you activate it.

To activate or deactivate an existing zone set, follow these steps:

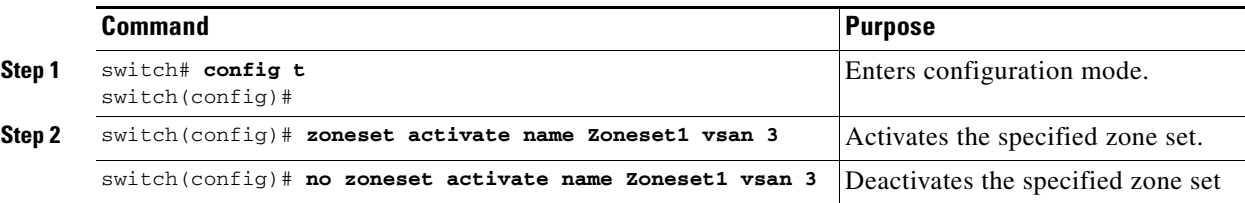

## **About the Default Zone**

Each member of a fabric (in effect a device attached to an Nx port) can belong to any zone. If a member is not part of any active zone, it is considered to be part of the default zone. Therefore, if no zone set is active in the fabric, all devices are considered to be in the default zone. Even though a member can belong to multiple zones, a member that is part of the default zone cannot be part of any other zone. The switch determines whether a port is a member of the default zone when the attached port comes up.

**Note** Unlike configured zones, default zone information is not distributed to the other switches in the fabric.

Traffic can either be permitted or denied among members of the default zone. This information is not distributed to all switches; it must be configured in each switch.

**Note** When the switch is initialized for the first time, no zones are configured and all members are considered to be part of the default zone. Members are not permitted to talk to each other.

Configure the default zone policy on each switch in the fabric. If you change the default zone policy on one switch in a fabric, be sure to change it on all the other switches in the fabric.

**Note** The default settings for default zone configurations can be changed.

The default zone members are explicitly listed when the default policy is configured as permit or when a zone set is active. When the default policy is configured as deny, the members of this zone are not explicitly enumerated when you issue the **show zoneset active** command.

## <span id="page-8-0"></span>**Configuring the Default Zone Access Permission**

To permit or deny traffic to members in the default zone, follow these steps:

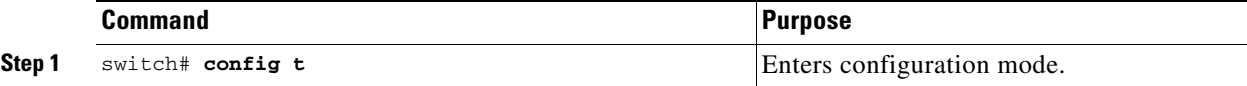

 $\mathbf{I}$ 

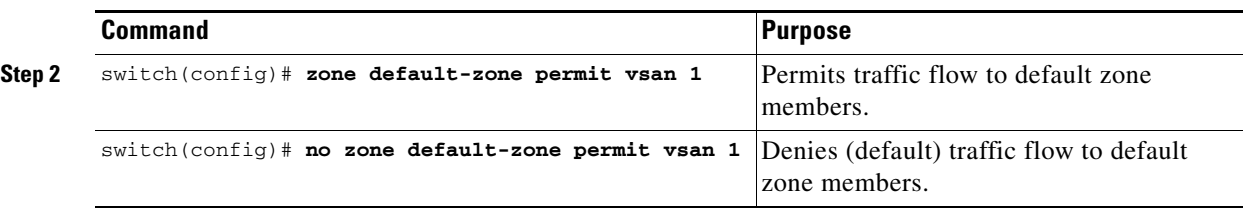

## <span id="page-9-0"></span>**About FC Alias Creation**

You can assign an alias name and configure an alias member using the following values:

- **•** pWWN—The WWN of the N or NL port is in hex format (for example, 10:00:00:23:45:67:89:ab).
- **•** fWWN—The WWN of the fabric port name is in hex format (for example, 10:00:00:23:45:67:89:ab).
- **•** FC ID—The N port ID is in 0xhhhhhh format (for example, 0xce00d1).
- Domain ID—The domain ID is an integer from 1 to 239. A mandatory port number of a non-Cisco switch is required to complete this membership configuration.
- IPv4 address—The IPv4 address of an attached device is in 32 bits in dotted decimal format along with an optional subnet mask. If a mask is specified, any device within the subnet becomes a member of the specified zone.
- IPv6 address—The IPv6 address of an attached device is in 128 bits in colon- (:) separated) hexadecimal format.
- Interface—Interface-based zoning is similar to port-based zoning because the switch interface is used to configure the zone. You can specify a switch interface as a zone member for both local and remote switches. To specify a remote switch, enter the remote switch WWN (sWWN) or the domain ID in the particular VSAN.

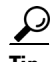

**Tip** The Cisco SAN-OS software supports a maximum of 2048 aliases per VSAN.

## <span id="page-9-1"></span>**Creating FC Aliases**

To create an alias, follow these steps:

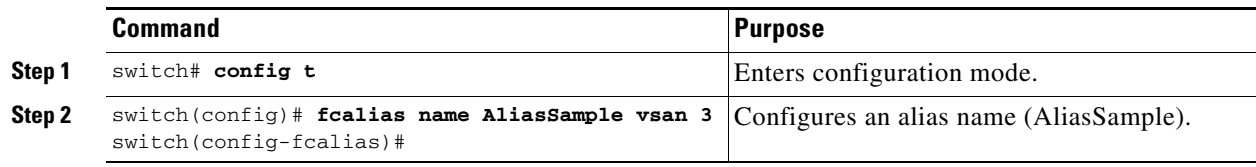

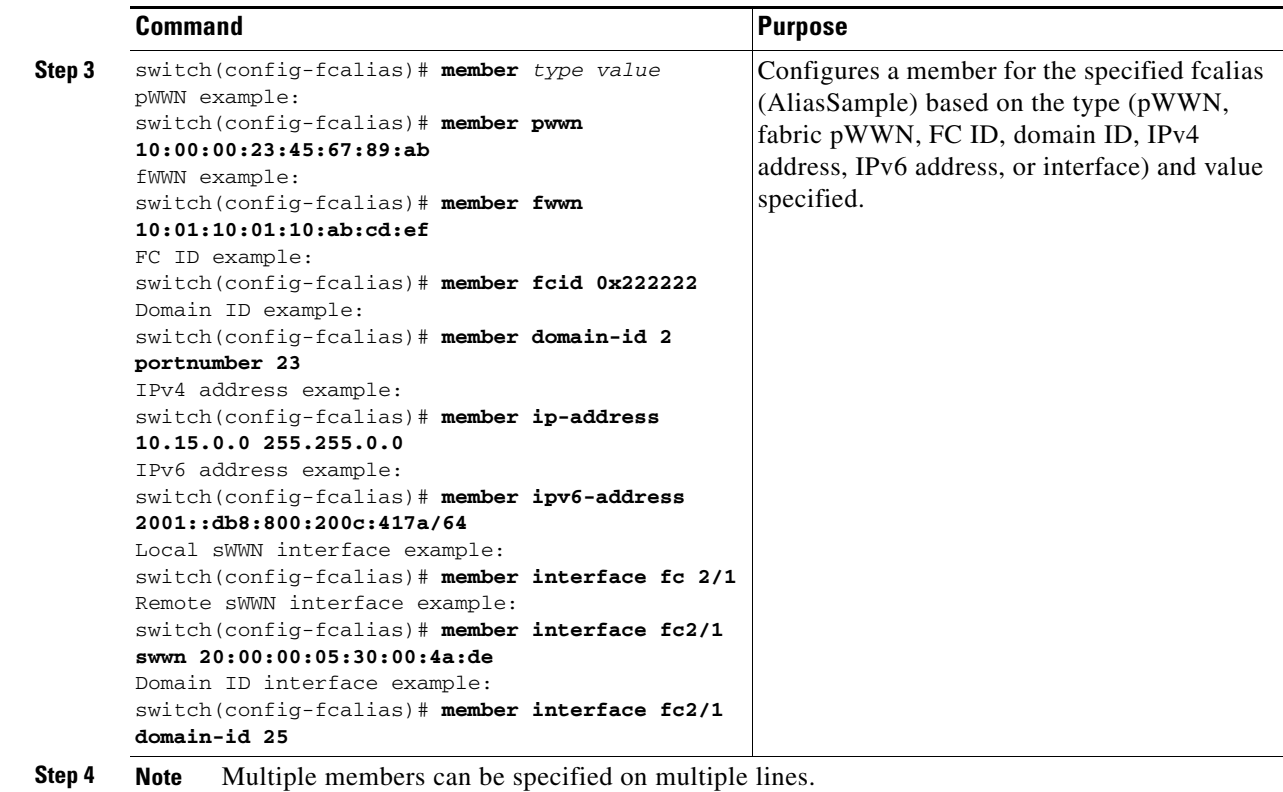

## <span id="page-10-0"></span>**Creating Zone Sets and Adding Member Zones**

To create a zone set to include several zones, follow these steps:

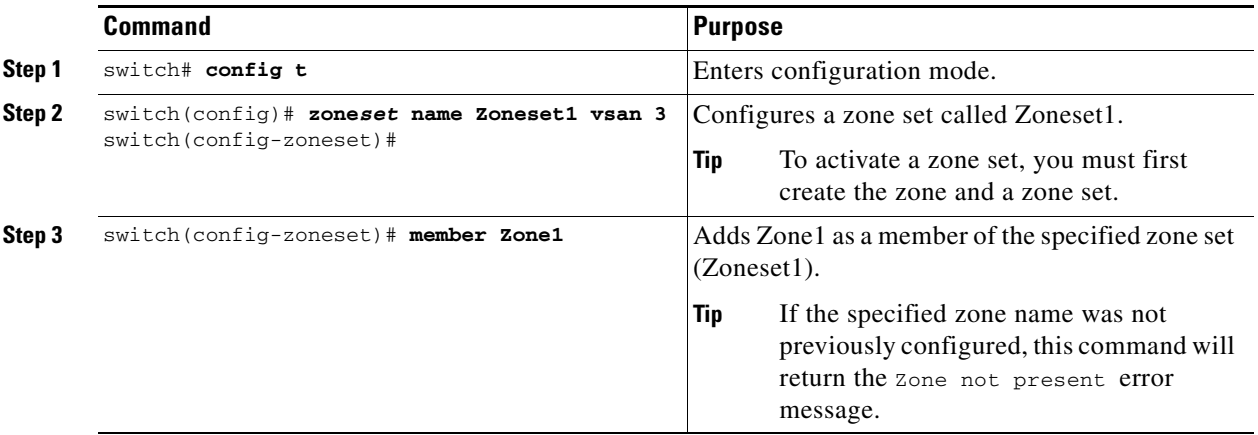

#### **Chapter 23 Configuring and Managing Zones**

#### **Zone Sets**

### *Send documentation comments to mdsfeedback-doc@cisco.com*

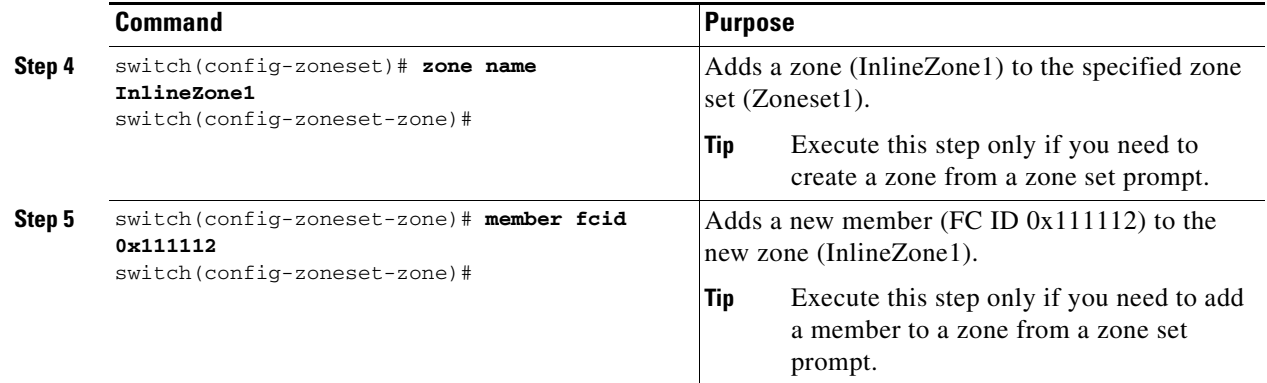

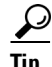

**Tip** You do not have to issue the **copy running-config startup-config** command to store the active zone set. However, you need to issue the **copy running-config startup-config** command to explicitly store full zone sets. It is not available across switch resets.

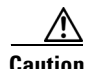

**Caution** If you deactivate the active zone set in a VSAN that is also configured for IVR, the active IVR zone set (IVZS) is also deactivated and all IVR traffic to and from the switch is stopped. This deactivation can disrupt traffic in more than one VSAN. Before deactivating the active zone set, check the active zone analysis for the VSAN (see the ["Zone and Zone Set Analysis" section on page 23-40\)](#page-39-1). To reactivate the IVZS, you must reactivate the regular zone set (see the "Configuring IVR Zones and IVR Zone Sets" section on page 22-29).

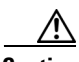

**Caution** If the currently active zone set contains IVR zones, activating the zone set from a switch where IVR is not enabled disrupts IVR traffic to and from that VSAN. We strongly recommend that you always activate the zone set from an IVR-enabled switch to avoid disrupting IVR traffic.

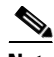

**Note** The pWWN of the virtual target does not appear in the zoning end devices database in Fabric Manager. If you want to zone the virtual device with a pWWN, you must enter it in the Add Member to Zone dialog box when creating a zone. However, if the device alias is in enhanced mode, the virtual device names appear in the device alias database in the Fabric Manager zoning window. In this case, users can choose to select either the device alias name or enter the pWWN in the Add Member to Zone dialog box.

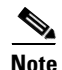

**Note** Set the device alias mode to **enhanced** when using SDV (because the pWWN of a virtual device could change).

For example, SDV is enabled on a switch and a virtual device is defined. SDV assigns a pWWN for the virtual device, and it is zoned based on the pWWN in a zone. If you later disable SDV, this configuration is lost. If you reenable SDV and create the virtual device using the same name, there is no guarantee that it will get the same pWWN again. Hence, you would have to rezone the pWWN-based zone. However, if you perform zoning based on the device-alias name, there are no configuration changes required if or

when the pWWN changes.

Be sure you understand how device alias modes work before enabling them. Refer to [Chapter 24,](#page-0-1)  ["Distributing Device Alias Services"](#page-0-1) for details and requirements about device alias modes.

## <span id="page-12-1"></span>**Zone Enforcement**

Zoning can be enforced in two ways: soft and hard. Each end device (N port or NL port) discovers other devices in the fabric by querying the name server. When a device logs in to the name server, the name server returns the list of other devices that can be accessed by the querying device. If an Nx port does not know about the FC IDs of other devices outside its zone, it cannot access those devices.

In soft zoning, zoning restrictions are applied only during interaction between the name server and the end device. If an end device somehow knows the FC ID of a device outside its zone, it can access that device.

Hard zoning is enforced by the hardware on each frame sent by an Nx port. As frames enter the switch, source-destination IDs are compared with permitted combinations to allow the frame at wirespeed. Hard zoning is applied to all forms of zoning.

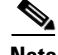

**Note** Hard zoning enforces zoning restrictions on every frame, and prevents unauthorized access.

Switches in the Cisco MDS 9000 Family support both hard and soft zoning.

## <span id="page-12-2"></span><span id="page-12-0"></span>**Zone Set Distribution**

You can distribute full zone sets using one of two methods: one-time distribution at the EXEC mode level or full zone set distribution at the configuration mode level. [Table 23-1](#page-12-2) lists the differences.

*Table 23-1 zoneset distribution Command Differences*

| zoneset distribute vsan Command                   | zoneset distribute full vsan Command               |
|---------------------------------------------------|----------------------------------------------------|
| (EXEC Mode)                                       | <b>(Configuration Mode)</b>                        |
| Distributes the full zone set immediately.        | Does not distribute the full zone set immediately. |
| Does not distribute the full zone set information | Remembers to distribute the full zone set          |
| along with the active zone set during activation, | information along with the active zone set during  |
| deactivation, or merge process.                   | activation, deactivation, and merge processes.     |

This section describes zone set distribution and includes the following topics:

- **•** [Enabling Full Zone Set Distribution, page 23-14](#page-13-0)
- **•** [Enabling a One-Time Distribution, page 23-14](#page-13-1)
- **•** [About Recovering from Link Isolation, page 23-14](#page-13-2)
- **•** [Importing and Exporting Zone Sets, page 23-15](#page-14-0)

## <span id="page-13-0"></span>**Enabling Full Zone Set Distribution**

All switches in the Cisco MDS 9000 Family distribute active zone sets when new E port links come up or when a new zone set is activated in a VSAN. The zone set distribution takes effect while sending merge requests to the adjacent switch or while activating a zone set.

To enable full zone set and active zone set distribution to all switches on a per VSAN basis, follow these steps:

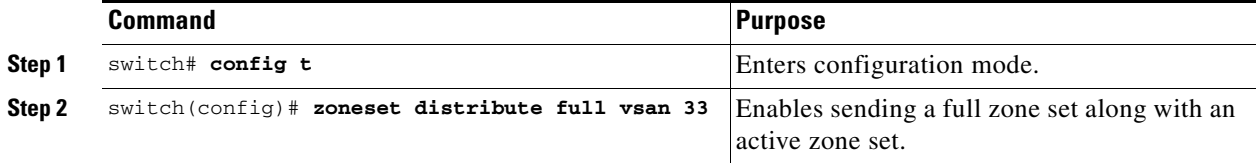

## <span id="page-13-1"></span>**Enabling a One-Time Distribution**

You can perform a one-time distribution of inactive, unmodified zone sets throughout the fabric.

Use the **zoneset distribute vsan** *vsan-id* command in EXEC mode to perform this distribution.

switch# **zoneset distribute vsan 2** Zoneset distribution initiated. check zone status

This command only distributes the full zone set information—it does not save the information to the startup configuration. You must explicitly issue the **copy running-config startup-config** command to save the full zone set information to the startup configuration.

**Note** The **zoneset distribute vsan** *vsan-id* command is supported in **interop 2** and **interop 3** modes—not in **interop 1** mode.

Use the **show zone status vsan** *vsan-id* command to check the status of the one-time zone set distribution request.

```
switch# show zone status vsan 2
VSAN: 3 default-zone: permit distribute: active only Interop: 100
   mode:basic merge-control:allow session:none
    hard-zoning:enabled
Default zone:
     qos:low broadcast:disabled ronly:disabled
Full Zoning Database :
    Zonesets:0 Zones:0 Aliases: 0
Active Zoning Database :
    Name: nozoneset Zonesets:1 Zones:2
Status: Zoneset distribution completed at 04:01:06 Aug 28 2004
```
## <span id="page-13-2"></span>**About Recovering from Link Isolation**

When two switches in a fabric are merged using a TE or E port, these TE and E ports may become isolated when the active zone set databases are different between the two switches or fabrics. When a TE port or an E port become isolated, you can recover that port from its isolated state using one of three options:

- Import the neighboring switch's active zone set database and replace the current active zone set (see [Figure 23-5](#page-14-1)).
- **•** Export the current database to the neighboring switch.
- Manually resolve the conflict by editing the full zone set, activating the corrected zone set, and then bringing up the link.

<span id="page-14-1"></span>*Figure 23-5 Importing and Exporting the Database* 

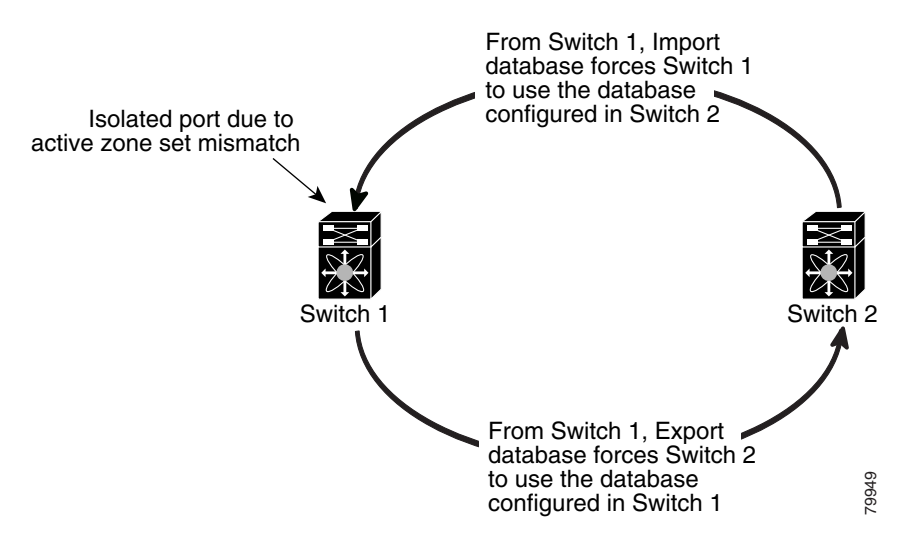

## <span id="page-14-0"></span>**Importing and Exporting Zone Sets**

To import or export the zone set information from or to an adjacent switch, follow these steps:

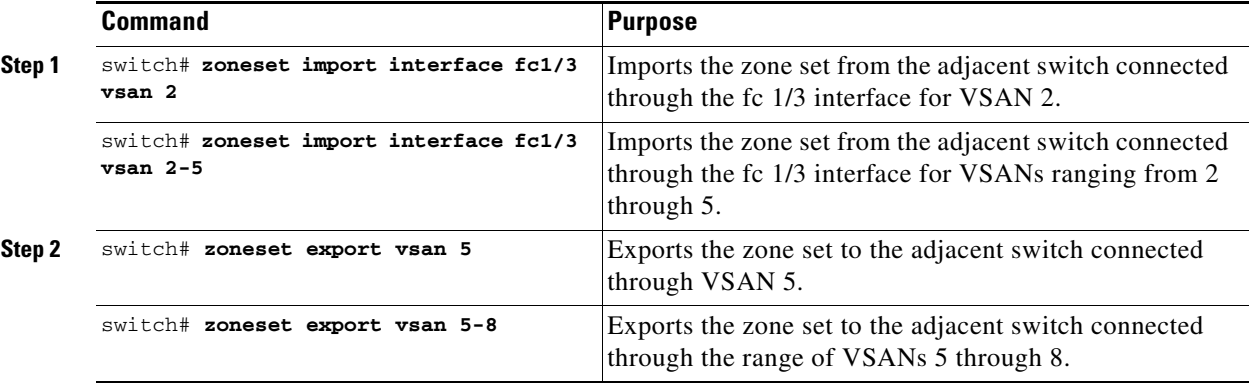

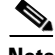

**Note** Issue the **import** and **export** commands from a single switch. Importing from one switch and exporting from another switch can lead to isolation again.

Г

## <span id="page-15-0"></span>**Zone Set Duplication**

You can make a copy and then edit it without altering the existing active zone set. You can copy an active zone set from the bootflash: directory, volatile: directory, or slot0, to one of the following areas:

- **•** To the full zone set
- **•** To a remote location (using FTP, SCP, SFTP, or TFTP).

The active zone set is not part of the full zone set. You cannot make changes to an existing zone set and activate it, if the full zone set is lost or is not propagated.

**Caution** Copying an active zone set to a full zone set may overwrite a zone with the same name, if it already exists in the full zone set database.

This section includes the following topics:

- **•** [Copying Zone Sets, page 23-16](#page-15-1)
- **•** [Renaming Zones, Zone Sets, and Aliases, page 23-17](#page-16-0)
- **•** [Cloning Zones, Zone Sets, FC Aliases, and Zone Attribute Groups, page 23-17](#page-16-1)
- **•** [Clearing the Zone Server Database, page 23-17](#page-16-2)

### <span id="page-15-1"></span>**Copying Zone Sets**

On the Cisco MDS Family switches, you cannot edit an active zone set. However, you can copy an active zone set to create a new zone set that you can edit.

To make a copy of a zone set, follow this step:

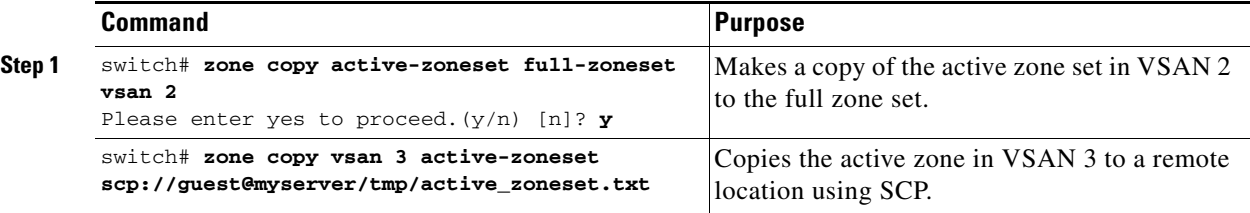

⁄۱

**Caution** If the Inter-VSAN Routing (IVR) feature is enabled and if IVR zones exist in the active zone set, then a zone set copy operation copies all the IVR zones to the full zone database. To prevent copying to the IVR zones, you must explicitly remove them from the full zone set database before performing the copy operation. Refer to the [Chapter 22, "Configuring Inter-VSAN Routing"](#page-0-1) for more information on the IVR feature.

## <span id="page-16-0"></span>**Renaming Zones, Zone Sets, and Aliases**

To rename a zone, zone set, fcalias, or zone-attribute-group, follow these steps:

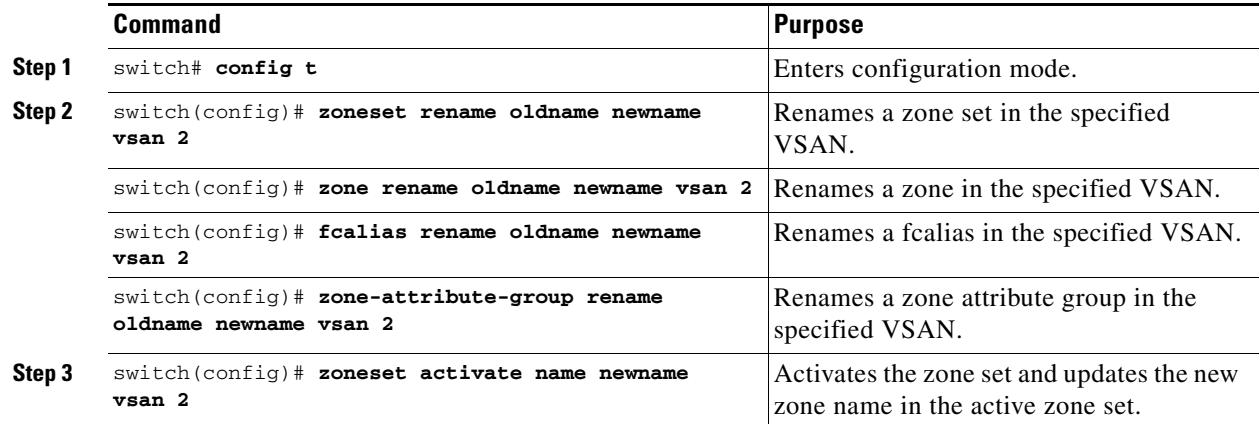

## <span id="page-16-1"></span>**Cloning Zones, Zone Sets, FC Aliases, and Zone Attribute Groups**

To clone a zone, zone set, fcalias, or zone-attribute-group, follow these steps:

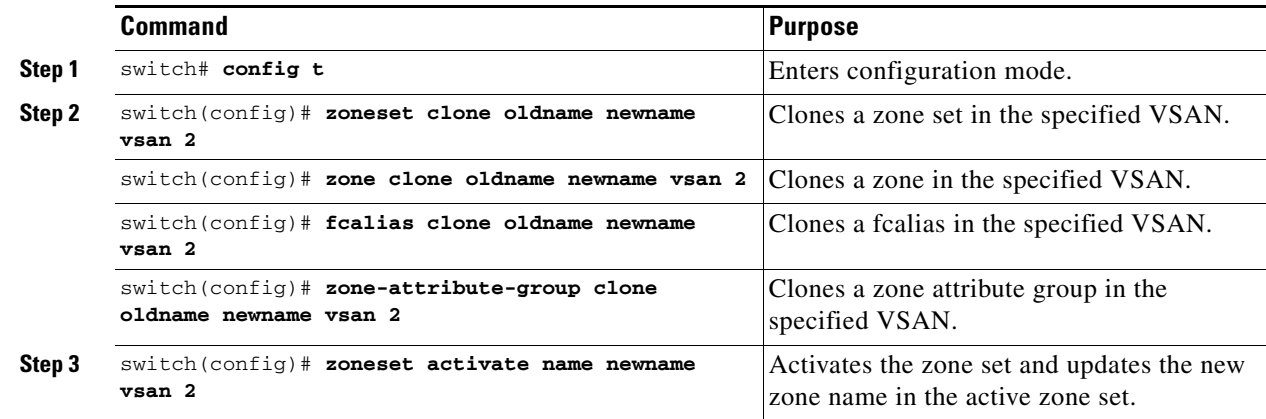

## <span id="page-16-2"></span>**Clearing the Zone Server Database**

You can clear all configured information in the zone server database for the specified VSAN. To clear the zone server database, use the following command:

switch# **clear zone database vsan 2**

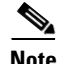

**Note** After issuing a **clear zone database** command, you must explicitly issue the **copy running-config startup-config** to ensure that the running configuration is used when the switch reboots.

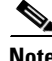

**Note** Clearing a zone set only erases the full zone database, not the active zone database.

## <span id="page-17-0"></span>**Advanced Zone Attributes**

This section describes advanced zone attributes and includes the following topics:

- **•** [About Zone-Based Traffic Priority, page 23-18](#page-17-1)
- **•** [Configuring Zone-Based Traffic Priority, page 23-18](#page-17-2)
- **•** [Configuring Default Zone QoS Priority Attributes, page 23-19](#page-18-0)
- **•** [About Broadcast Zoning, page 23-20](#page-19-0)
- **•** [Configuring Broadcast Zoning, page 23-20](#page-19-1)
- **•** [About LUN Zoning, page 23-21](#page-20-0)
- **•** [Configuring a LUN-Based Zone, page 23-22](#page-21-0)
- **•** [Assigning LUNs to Storage Subsystems, page 23-22](#page-21-1)
- **•** [About Read-Only Zones, page 23-23](#page-22-0)
- **•** [Configuring Read-Only Zones, page 23-23](#page-22-1)

## <span id="page-17-1"></span>**About Zone-Based Traffic Priority**

The zoning feature provides an additional segregation mechanism to prioritize select zones in a fabric and set up access control between devices. Using this feature, you can configure the Quality of Service (QoS) priority as a zone attribute. You can assign the QoS traffic priority attribute to be high, medium, or low. By default, zones with no specified priority are implicitly assigned a low priority. See the "VSAN Versus Zone-Based QoS" section on page 56-6 for more information.

To use this feature, you need to obtain the ENTERPRISE\_PKG license (see Chapter 3, "Obtaining and Installing Licenses") and you must enable QoS in the switch (see the "About Data Traffic" section on page 56-5).

This feature allows SAN administrators to configure QoS in terms of a familiar data flow identification paradigm. You can configure this attribute on a zone-wide basis rather than between zone members.

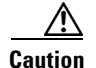

**Caution** If zone-based QoS is implemented in a switch, you cannot configure the interop mode in that VSAN.

## <span id="page-17-2"></span>**Configuring Zone-Based Traffic Priority**

To configure the zone priority, follow these steps:

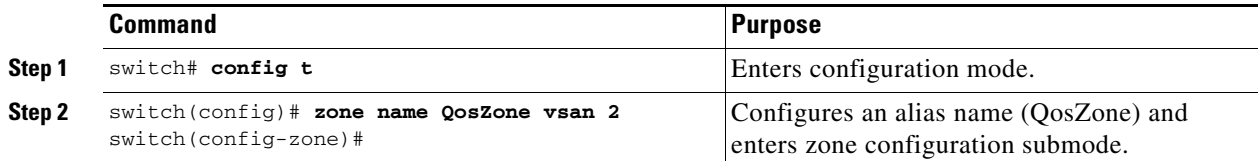

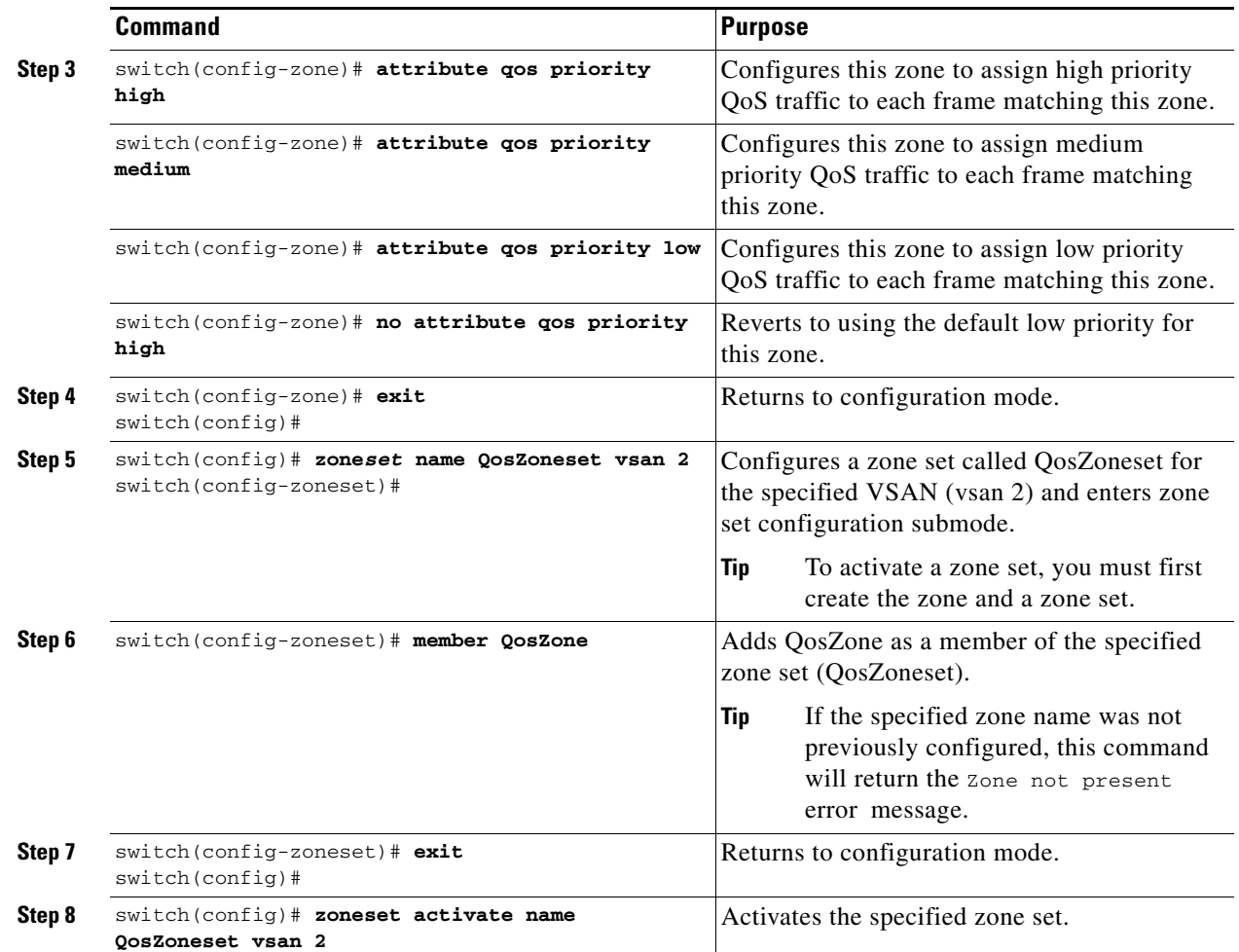

## <span id="page-18-0"></span>**Configuring Default Zone QoS Priority Attributes**

QoS priority attribute configuration changes take effect when you activate the zone set of the associated zone.

S.

**Note** If a member is part of two zones with two different QoS priority attributes, the higher QoS value is implemented. This situation does not arise in the VSAN-based QoS as the first matching entry is implemented.

To configure the QoS priority attributes for a default zone, follow these steps:

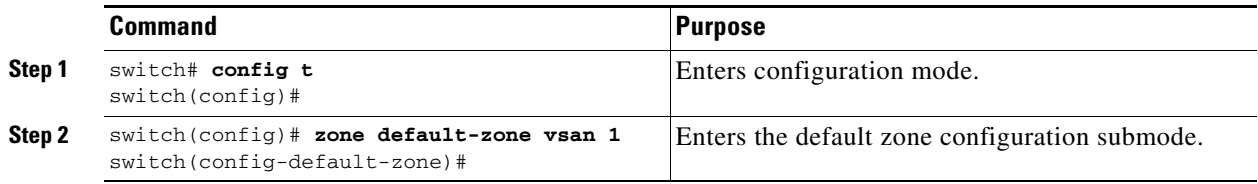

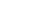

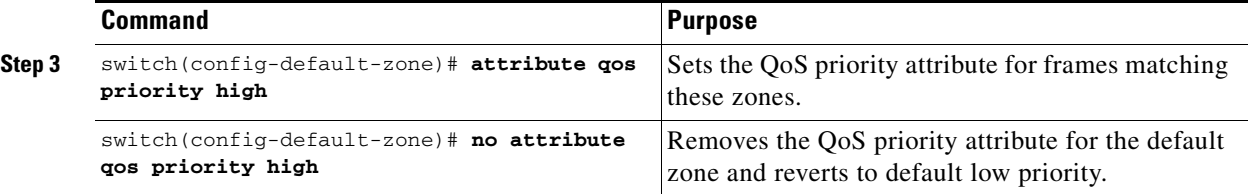

## <span id="page-19-0"></span>**About Broadcast Zoning**

**Note** Broadcast zoning is not supported on the Cisco Fabric Switch for HP c-Class BladeSystem and the Cisco Fabric Switch for IBM BladeCenter.

You can configure broadcast frames in the basic zoning mode. By default, broadcast zoning is disabled and broadcast frames are sent to all Nx ports in the VSAN. When enabled, broadcast frames are only sent to Nx ports in the same zone, or zones, as the sender. Enable broadcast zoning when a host or storage device uses this feature.

**Tip** If any NL port attached to an FL port shares a broadcast zone with the source of the broadcast frame, then the frames are broadcast to all devices in the loop.

**Caution** If broadcast zoning is enabled on a switch, you cannot configure the interop mode in that VSAN.

## <span id="page-19-1"></span>**Configuring Broadcast Zoning**

To broadcast frames in the basic zoning mode, follow these steps:

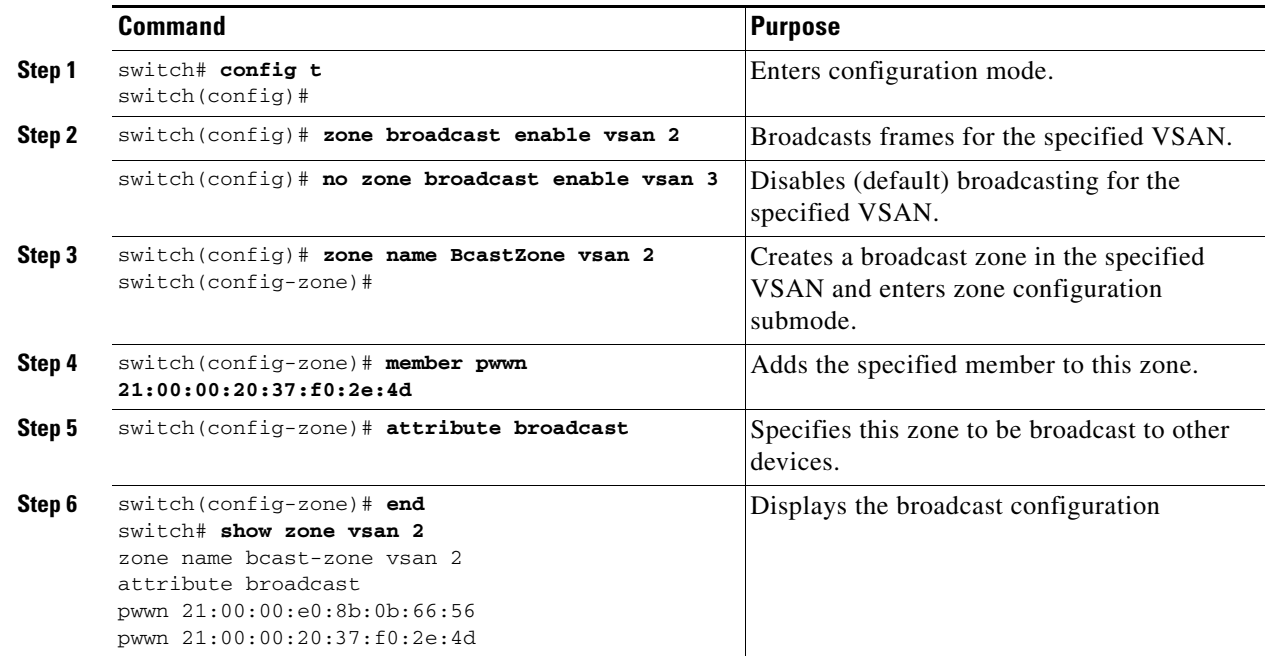

To configure the **broadcast** attribute for a default zone, follow these steps:

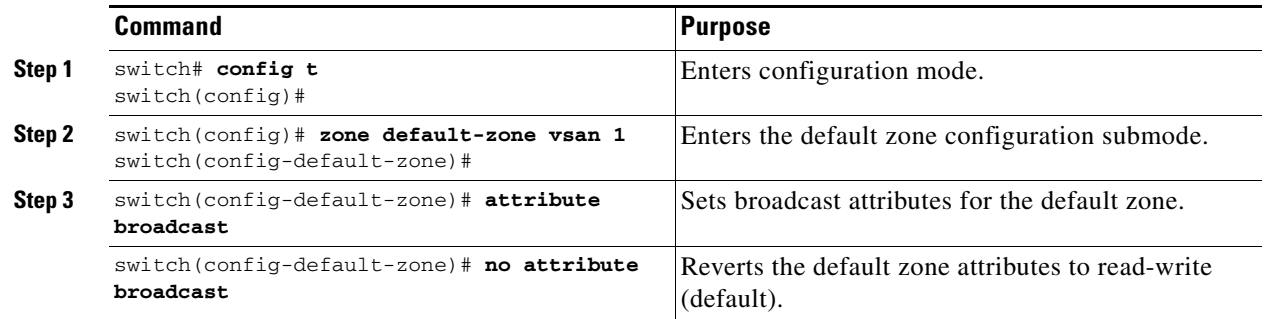

## <span id="page-20-0"></span>**About LUN Zoning**

Logical unit number (LUN) zoning is a feature specific to switches in the Cisco MDS 9000 Family.

⁄!\

**Caution** LUN zoning can only be implemented in Cisco MDS 9000 Family switches. If LUN zoning is implemented in a switch, you cannot configure the interop mode in that switch.

A storage device can have multiple LUNs behind it. If the device port is part of a zone, a member of the zone can access any LUN in the device. With LUN zoning, you can restrict access to specific LUNs associated with a device.

**Note** When LUN 0 is not included within a zone, then, as per standards requirements, control traffic to LUN 0 (for example, REPORT\_LUNS, INQUIRY) is supported, but data traffic to LUN 0 (for example, READ, WRITE) is denied.

- **•** Host H1 can access LUN 2 in S1 and LUN 0 in S2. It cannot access any other LUNs in S1 or S2.
- Host H<sub>2</sub> can access LUNs 1 and 3 in S1 and only LUN 1 in S2. It cannot access any other LUNs in S1 or S2.

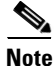

**Note** Unzoned LUNs automatically become members of the default zone.

[Figure 23-6](#page-21-2) shows a LUN-based zone example.

Г

*Figure 23-6 LUN Zoning Access*

<span id="page-21-2"></span>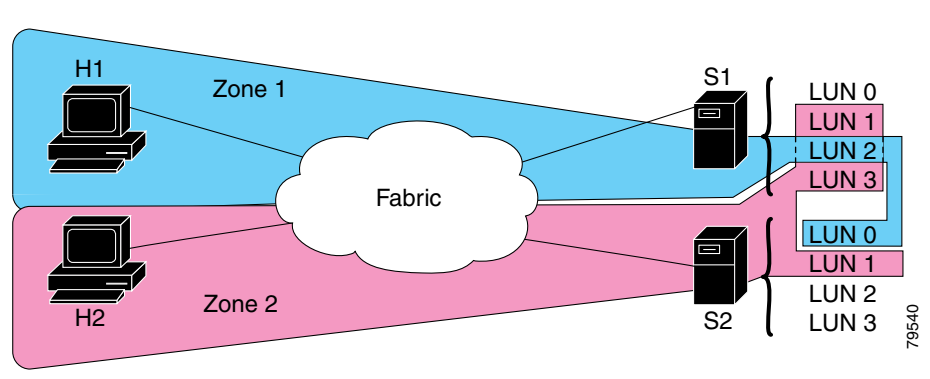

## <span id="page-21-0"></span>**Configuring a LUN-Based Zone**

To configure a LUN-based zone, follow these steps:

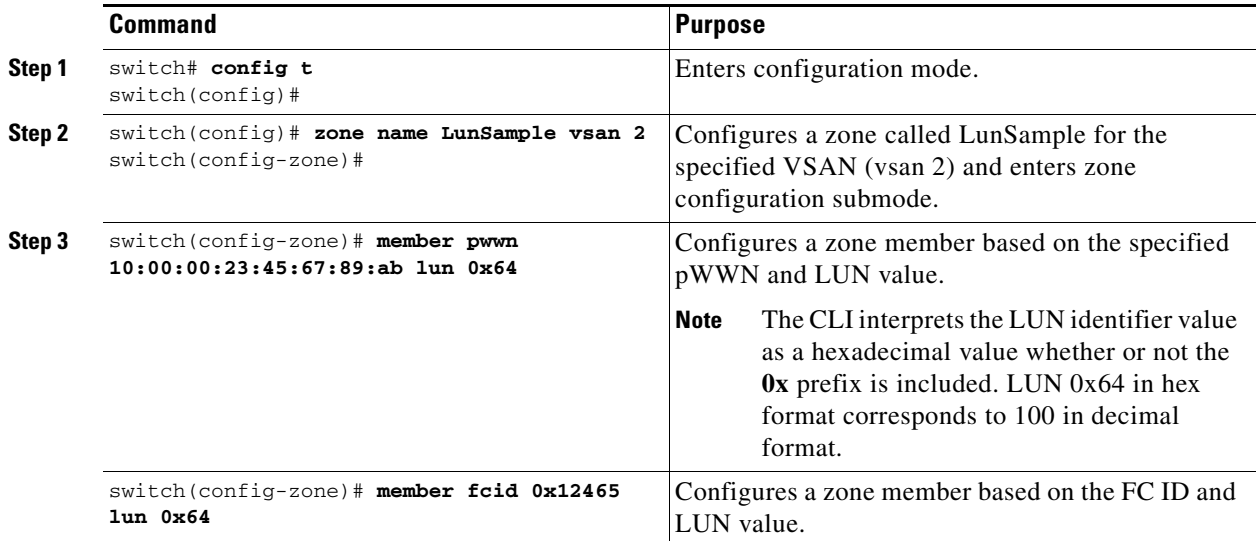

## <span id="page-21-1"></span>**Assigning LUNs to Storage Subsystems**

LUN masking and mapping restricts server access to specific LUNs. If LUN masking is enabled on a storage subsystem and if you want to perform additional LUN zoning in a Cisco MDS 9000 Family switch, obtain the LUN number for each host bus adapter (HBA) from the storage subsystem and then configure the LUN-based zone procedure provided in the ["Configuring a LUN-Based Zone" section on](#page-21-0)  [page 23-22](#page-21-0).

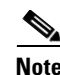

**Note** Refer to the relevant user manuals to obtain the LUN number for each HBA.

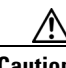

**Caution** If you make any errors when assigning LUNs, you might lose data.

### <span id="page-22-0"></span>**About Read-Only Zones**

By default, an initiator has both read and write access to the target's media when they are members of the same Fibre Channel zone. The read-only zone feature allows members to have only read access to the media within a read-only Fibre Channel zone.

You can also configure LUN zones as read-only zones.

Any zone can be identified as a read-only zone. By default all zones have read-write permission unless explicitly configured as a read-only zone.

Follow these guidelines when configuring read-only zones:

- If read-only zones are implemented, the switch prevents write access to user data within the zone.
- **•** If two members belong to a read-only zone and to a read-write zone, the read-only zone takes priority and write access is denied.
- **•** LUN zoning can only be implemented in Cisco MDS 9000 Family switches. If LUN zoning is implemented in a switch, you cannot configure interop mode in that switch.
- **•** Read-only volumes are not supported by some operating system and file system combinations (for example, Windows NT or Windows 2000 and NTFS file system). Volumes within read-only zones are not available to such hosts. However, if these hosts are already booted when the read-only zones are activated, then read-only volumes are available to those hosts.

The read-only zone feature behaves as designed if either the FAT16 or FAT32 file system is used with the previously mentioned Windows operating systems.

### <span id="page-22-1"></span>**Configuring Read-Only Zones**

To configure read-only zones, follow these steps:

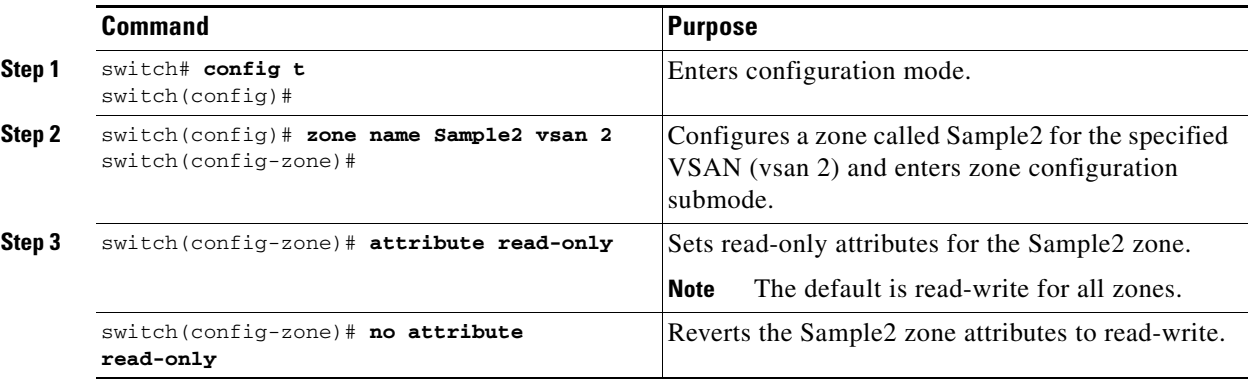

To configure the **read-only** option for a default zone, follow these steps:

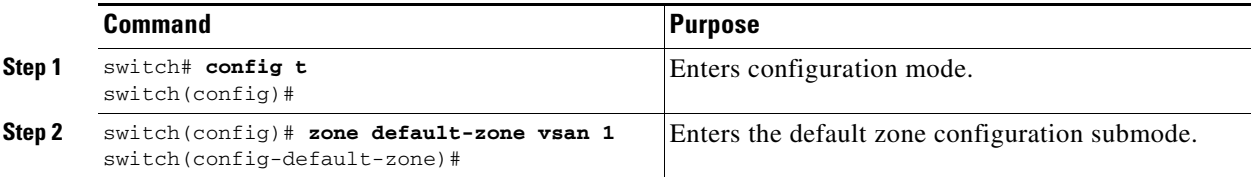

 $\mathbf{I}$ 

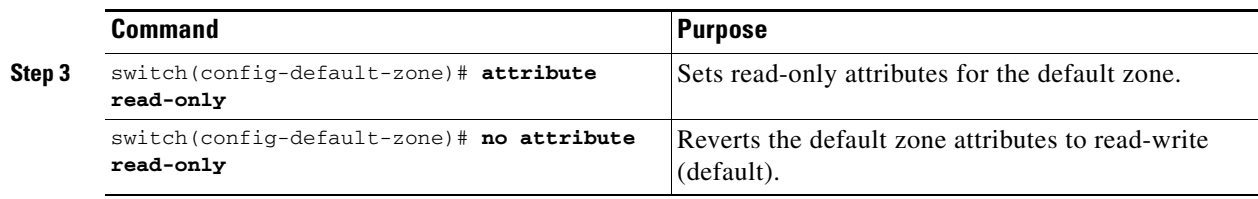

## <span id="page-23-0"></span>**Displaying Zone Information**

You can view any zone information by using the **show** command. If you request information for a specific object (for example, a specific zone, zone set, VSAN, or alias, or keywords such as **brief** or **active**), only information for the specified object is displayed. If you do not request specific information, all available information is displayed. See Examples [23-1](#page-23-1) to [23-16.](#page-28-0)

<span id="page-23-1"></span>*Example 23-1 Displays Zone Information for All VSANs*

```
switch# show zone 
zone name Zone3 vsan 1
 pwwn 21:00:00:20:37:6f:db:dd
 pwwn 21:00:00:20:37:9c:48:e5
zone name Zone2 vsan 2
   fwwn 20:41:00:05:30:00:2a:1e
   fwwn 20:42:00:05:30:00:2a:1e
  fwwn 20:43:00:05:30:00:2a:1e
zone name Zone1 vsan 1
  pwwn 21:00:00:20:37:6f:db:dd
  pwwn 21:00:00:20:37:a6:be:2f
  pwwn 21:00:00:20:37:9c:48:e5
   fcalias Alias1 
zone name Techdocs vsan 3
  ip-address 10.15.0.0 255.255.255.0
zone name Zone21 vsan 5
  pwwn 21:00:00:20:37:a6:be:35
  pwwn 21:00:00:20:37:a6:be:39
  fcid 0xe000ef
  fcid 0xe000e0
  symbolic-nodename iqn.test
   fwwn 20:1f:00:05:30:00:e5:c6
  fwwn 12:12:11:12:11:12:12:10
  interface fc1/5 swwn 20:00:00:05:30:00:2a:1e
  ip-address 12.2.4.5 255.255.255.0
   fcalias name Alias1 vsan 1
    pwwn 21:00:00:20:37:a6:be:35
zone name Zone2 vsan 11
  interface fc1/5 pwwn 20:4f:00:05:30:00:2a:1e
zone name Zone22 vsan 6
  fcalias name Alias1 vsan 1
    pwwn 21:00:00:20:37:a6:be:35
zone name Zone23 vsan 61
  pwwn 21:00:00:04:cf:fb:3e:7b lun 0000
```
*Example 23-2 Displays Zone Information for a Specific VSAN*

```
switch# show zone vsan 1
zone name Zone3 vsan 1
  pwwn 21:00:00:20:37:6f:db:dd
  pwwn 21:00:00:20:37:9c:48:e5
zone name Zone2 vsan 1
     fwwn 20:4f:00:05:30:00:2a:1e
     fwwn 20:50:00:05:30:00:2a:1e
     fwwn 20:51:00:05:30:00:2a:1e
     fwwn 20:52:00:05:30:00:2a:1e
     fwwn 20:53:00:05:30:00:2a:1e
zone name Zone1 vsan 1
  pwwn 21:00:00:20:37:6f:db:dd
  pwwn 21:00:00:20:37:a6:be:2f
  pwwn 21:00:00:20:37:9c:48:e5
  fcalias Alias1
```
Use the **show zoneset** command to view the configured zone sets.

#### *Example 23-3 Displays Configured Zone Set Information*

```
switch# show zoneset vsan 1
zoneset name ZoneSet2 vsan 1
   zone name Zone2 vsan 1
     fwwn 20:4e:00:05:30:00:2a:1e
     fwwn 20:4f:00:05:30:00:2a:1e
     fwwn 20:50:00:05:30:00:2a:1e
     fwwn 20:51:00:05:30:00:2a:1e
     fwwn 20:52:00:05:30:00:2a:1e
   zone name Zone1 vsan 1
    pwwn 21:00:00:20:37:6f:db:dd
    pwwn 21:00:00:20:37:a6:be:2f
    pwwn 21:00:00:20:37:9c:48:e5
     fcalias Alias1
zoneset name ZoneSet1 vsan 1
   zone name Zone1 vsan 1
    pwwn 21:00:00:20:37:6f:db:dd
     pwwn 21:00:00:20:37:a6:be:2f
    pwwn 21:00:00:20:37:9c:48:e5
     fcalias Alias1
```
#### *Example 23-4 Displays Configured Zone Set Information for a Range of VSANs*

```
switch# show zoneset vsan 2-3
zoneset name ZoneSet2 vsan 2
   zone name Zone2 vsan 2
     fwwn 20:52:00:05:30:00:2a:1e
     fwwn 20:53:00:05:30:00:2a:1e
     fwwn 20:54:00:05:30:00:2a:1e
     fwwn 20:55:00:05:30:00:2a:1e
     fwwn 20:56:00:05:30:00:2a:1e
   zone name Zone1 vsan 2
    pwwn 21:00:00:20:37:6f:db:dd
    pwwn 21:00:00:20:37:a6:be:2f
    pwwn 21:00:00:20:37:9c:48:e5
     fcalias Alias1
```

```
zoneset name ZoneSet3 vsan 3
  zone name Zone1 vsan 1
    pwwn 21:00:00:20:37:6f:db:dd
    pwwn 21:00:00:20:37:a6:be:2f
    pwwn 21:00:00:20:37:9c:48:e5
     fcalias Alias1
```
Use the **show zone name** command to display members of a specific zone.

#### *Example 23-5 Displays Members of a Zone*

```
switch# show zone name Zone1 
zone name Zone1 vsan 1
  pwwn 21:00:00:20:37:6f:db:dd
  pwwn 21:00:00:20:37:a6:be:2f
  pwwn 21:00:00:20:37:9c:48:e5
  fcalias Alias1
```
Use the **show fcalias** command to display fcalias configuration.

#### *Example 23-6 Displays fcalias Configuration*

```
switch# show fcalias vsan 1
fcalias name Alias2 vsan 1
fcalias name Alias1 vsan 1
  pwwn 21:00:00:20:37:6f:db:dd
  pwwn 21:00:00:20:37:9c:48:e5
```
Use the **show zone member** command to display all zones to which a member belongs using the FC ID.

#### *Example 23-7 Displays Membership Status*

```
switch# show zone member pwwn 21:00:00:20:37:9c:48:e5
            VSAN: 1
zone Zone3
zone Zone1
fcalias Alias1
```
Use the **show zone statistics** command to display the number of control frames exchanged with other switches.

#### *Example 23-8 Displays Zone Statistics*

```
switch# show zone statistics 
Statistics For VSAN: 1
**********************************
Number of Merge Requests Sent: 24
Number of Merge Requests Recvd: 25
Number of Merge Accepts Sent: 25
Number of Merge Accepts Recvd: 25
Number of Merge Rejects Sent: 0
Number of Merge Rejects Recvd: 0
Number of Change Requests Sent: 0
Number of Change Requests Recvd: 0
Number of Change Rejects Sent: 0
Number of Change Rejects Recvd: 0
Number of GS Requests Recvd: 0
Number of GS Requests Rejected: 0
```
Statistics For VSAN: 2 \*\*\*\*\*\*\*\*\*\*\*\*\*\*\*\*\*\*\*\*\*\*\*\*\*\*\*\*\*\*\*\*\*\* Number of Merge Requests Sent: 4 Number of Merge Requests Recvd: 4 Number of Merge Accepts Sent: 4 Number of Merge Accepts Recvd: 4 Number of Merge Rejects Sent: 0 Number of Merge Rejects Recvd: 0 Number of Change Requests Sent: 0 Number of Change Requests Recvd: 0 Number of Change Rejects Sent: 0 Number of Change Rejects Recvd: 0 Number of GS Requests Recvd: 0 Number of GS Requests Rejected: 0

#### *Example 23-9 Displays LUN Zone Statistics*

switch# **show zone statistics lun-zoning** LUN zoning statistics for VSAN: 1 \*\*\*\*\*\*\*\*\*\*\*\*\*\*\*\*\*\*\*\*\*\*\*\*\*\*\*\*\*\*\*\*\*\*\*\*\*\*\*\*\*\*\*\*\*\*\*\*\*\*\*\*\*\*\*\*\*\*\*\* S-ID: 0x123456, D-ID: 0x22222, LUN: 00:00:00:00:00:00:00:00 ------------------------------------------------------------ Number of Inquiry commands received: 10 Number of Inquiry data No LU sent: 5 Number of Report LUNs commands received: 10 Number of Request Sense commands received: 1 Number of Other commands received: 0 Number of Illegal Request Check Condition sent: 0 S-ID: 0x123456, D-ID: 0x22222, LUN: 00:00:00:00:00:00:00:01 ------------------------------------------------------------ Number of Inquiry commands received: 1 Number of Inquiry data No LU sent: 1 Number of Request Sense commands received: 1

Number of Other commands received: 0 Number of Illegal Request Check Condition sent: 0

#### *Example 23-10 Displays LUN Zone Statistics*

switch# **show zone statistics read-only-zoning** Read-only zoning statistics for VSAN: 2 \*\*\*\*\*\*\*\*\*\*\*\*\*\*\*\*\*\*\*\*\*\*\*\*\*\*\*\*\*\*\*\*\*\*\*\*\*\*\*\*\*\*\*\*\*\*\*\*\*\*\*\*\*\*\*\*\*\*\*\* S-ID: 0x33333, D-ID: 0x11111, LUN: 00:00:00:00:00:00:00:64 ------------------------------------------------------------ Number of Data Protect Check Condition Sent: 12

#### *Example 23-11 Displays Active Zone Sets*

```
switch# show zoneset active 
zoneset name ZoneSet1 vsan 1
  zone name zone1 vsan 1
    fcid 0x080808
    fcid 0x090909
    fcid 0x0a0a0a
  zone name zone2 vsan 1
   * fcid 0xef0000 [pwwn 21:00:00:20:37:6f:db:dd]
   * fcid 0xef0100 [pwwn 21:00:00:20:37:a6:be:2f]
```
Г

*Example 23-12 Displays Brief Descriptions of Zone Sets*

```
switch# show zoneset brief
zoneset name ZoneSet1 vsan 1
  zone zone1
  zone zone2
```
#### *Example 23-13 Displays Active Zones*

```
switch# show zone active 
zone name Zone2 vsan 1
* fcid 0x6c01ef [pwwn 21:00:00:20:37:9c:48:e5]
zone name IVRZ_IvrZone1 vsan 1
  pwwn 10:00:00:00:77:99:7a:1b
* fcid 0xce0000 [pwwn 10:00:00:00:c9:2d:5a:dd]
zone name IVRZ_IvrZone4 vsan 1
* fcid 0xce0000 [pwwn 10:00:00:00:c9:2d:5a:dd]
* fcid 0x6c01ef [pwwn 21:00:00:20:37:9c:48:e5]
zone name Zone1 vsan 1667
   fcid 0x123456
zone name $default_zone$ vsan 1667
```
#### *Example 23-14 Displays Active Zone Sets*

```
switch# show zoneset active 
zoneset name ZoneSet4 vsan 1
   zone name Zone2 vsan 1
   * fcid 0x6c01ef [pwwn 21:00:00:20:37:9c:48:e5]
   zone name IVRZ_IvrZone1 vsan 1
    pwwn 10:00:00:00:77:99:7a:1b
   * fcid 0xce0000 [pwwn 10:00:00:00:c9:2d:5a:dd]
zoneset name QosZoneset vsan 2
  zone name QosZone vsan 2
  attribute qos priority high
   * fcid 0xce0000 [pwwn 10:00:00:00:c9:2d:5a:dd]
   * fcid 0x6c01ef [pwwn 21:00:00:20:37:9c:48:e5]
Active zoneset vsan 1667
   zone name Zone1 vsan 1667
     fcid 0x123456
```
## zone name \$default\_zone\$ vsan 1667

#### *Example 23-15 Displays Zone Status*

```
switch# show zone status
VSAN: 1 default-zone: deny distribute: full Interop: Off
   mode:basic merge-control:allow session:none
    hard-zoning:enabled
Default zone:
     qos:low broadcast:disabled ronly:disabled
Full Zoning Database :
     Zonesets:1 Zones:11 Aliases:0
```

```
Active Zoning Database :
    Name: zoneset-1 Zonesets:1 Zones:11 Aliases:0
Status: Activation completed at Thu Feb 13 10:22:34 2003
VSAN: 2 default-zone: deny distribute: full Interop: Off
   mode:basic merge-control:allow session:none
    hard-zoning:enabled
Default zone:
     qos:low broadcast:disabled ronly:disabled
Full Zoning Database :
    Zonesets:1 Zones:10 Aliases:0
Active Zoning Database :
    Name: zoneset-2 Zonesets:1 Zones:10 Aliases:0
Status: Activation completed at Thu Feb 13 10:23:12 2003
VSAN: 3 default-zone: deny distribute: full Interop: Off
   mode:basic merge-control:allow session:none
    hard-zoning:enabled
Default zone:
    qos:low broadcast:disabled ronly:disabled
Full Zoning Database :
    Zonesets:1 Zones:10 Aliases:0
Active Zoning Database :
    Name: zoneset-3 Zonesets:1 Zones:10 Aliases:0
Status: Activation completed at Thu Feb 13 10:23:50 2003
```
Use the **show zone** command to display the zone attributes for all configured zones.

#### <span id="page-28-0"></span>*Example 23-16 Displays Zone Statistics*

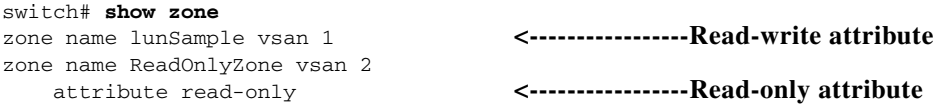

Use the **show running** and **show zone active** commands to display the configured interface-based zones (see [Example 23-17](#page-28-1) and [Example 23-18\)](#page-28-2).

#### <span id="page-28-1"></span>*Example 23-17 Displays the Interface-Based Zones*

```
switch# show running
zone name if-zone vsan 1
       member interface fc2/15 swwn 20:00:00:0c:88:00:4a:e2
      member fwwn 20.4f.00 \cdot 0c.88 \cdot 00.4a.2 member interface fc2/1 swwn 20:00:00:05:30:00:4a:9e
       member pwwn 22:00:00:20:37:39:6b:dd
```
#### <span id="page-28-2"></span>*Example 23-18 Displays the fWWNs and Interfaces in an Active Zone*

```
switch# show zone active
zone name if-zone vsan 1
  * fcid 0x7e00b3 [interface fc2/15 swwn 20:00:00:0c:88:00:4a:e2]
   * fcid 0x7e00b1 [interface fc2/15 swwn 20:00:00:0c:88:00:4a:e2]
  * fcid 0x7e00ac [interface fc2/15 swwn 20:00:00:0c:88:00:4a:e2]
  * fcid 0x7e00b3 [fwwn 20:4f:00:0c:88:00:4a:e2]
   * fcid 0x7e00b1 [fwwn 20:4f:00:0c:88:00:4a:e2]
   * fcid 0x7e00ac [fwwn 20:4f:00:0c:88:00:4a:e2]
    interface fc2/1 swwn 20:00:00:05:30:00:4a:9e
```
A similar output is also available on the remote switch (see [Example 23-19\)](#page-29-1).

 $\mathbf{I}$ 

<span id="page-29-1"></span>*Example 23-19 Displays the Local Interface Active Zone Details for a Remote Switch*

```
switch# show zone active
zone name if-zone vsan 1
   * fcid 0x7e00b3 [interface fc2/15 swwn 20:00:00:0c:88:00:4a:e2]
   * fcid 0x7e00b1 [interface fc2/15 swwn 20:00:00:0c:88:00:4a:e2]
   * fcid 0x7e00ac [interface fc2/15 swwn 20:00:00:0c:88:00:4a:e2]
   * fcid 0x7e00b3 [fwwn 20:4f:00:0c:88:00:4a:e2]
   * fcid 0x7e00b1 [fwwn 20:4f:00:0c:88:00:4a:e2]
   * fcid 0x7e00ac [fwwn 20:4f:00:0c:88:00:4a:e2]
     interface fc2/1 swwn 20:00:00:05:30:00:4a:9e
```
## <span id="page-29-0"></span>**Enhanced Zoning**

The zoning feature complies with the FC-GS-4 and FC-SW-3 standards. Both standards support the basic zoning functionalities explained in the previous section and the enhanced zoning functionalities described in this section.

This section includes the following topics:

- **•** [About Enhanced Zoning, page 23-30](#page-29-2)
- **•** [Changing from Basic Zoning to Enhanced Zoning, page 23-31](#page-30-0)
- **•** [Changing from Enhanced Zoning to Basic Zoning, page 23-32](#page-31-0)
- **•** [Enabling Enhanced Zoning, page 23-32](#page-31-1)
- **•** [Modifying the Zone Database, page 23-33](#page-32-0)
- **•** [Releasing Zone Database Locks, page 23-33](#page-32-1)
- **•** [Creating Attribute Groups, page 23-33](#page-32-2)
- **•** [Merging the Database, page 23-34](#page-33-0)
- **•** [Configuring Zone Merge Control Policies, page 23-35](#page-34-0)
- [Default Zone Policies, page 23-35](#page-34-1)
- **•** [Broadcasting a Zone, page 23-36](#page-35-0)
- **•** [Configuring System Default Zoning Settings, page 23-37](#page-36-0)
- **•** [Displaying Enhanced Zone Information, page 23-37](#page-36-1)

## <span id="page-29-2"></span>**About Enhanced Zoning**

[Table 23-2](#page-30-1) lists the advantages of the enhanced zoning feature in all switches in the Cisco MDS 9000 Family.

<span id="page-30-1"></span>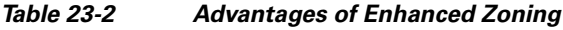

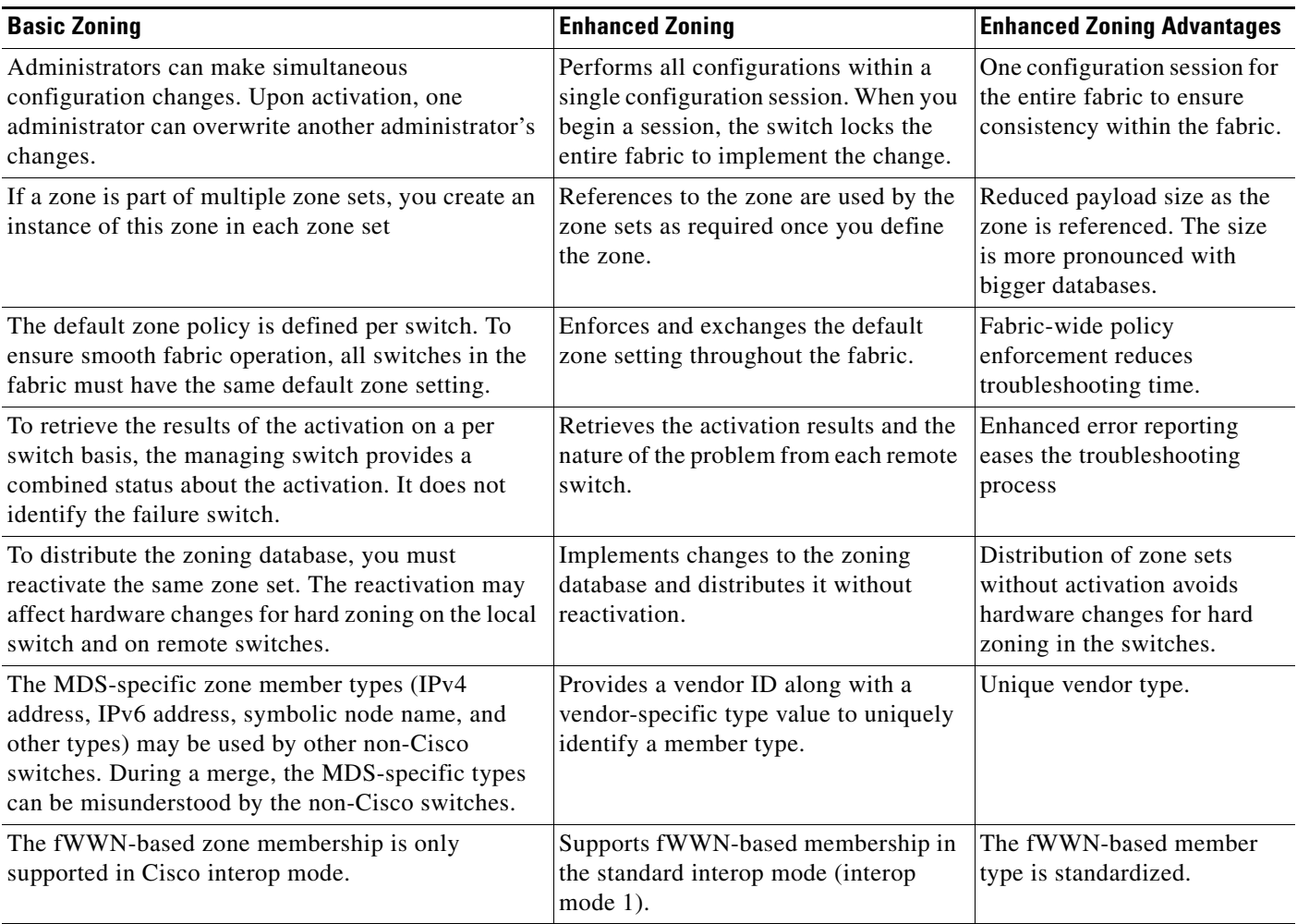

## <span id="page-30-0"></span>**Changing from Basic Zoning to Enhanced Zoning**

To change to the enhanced zoning mode from the basic mode, follow these steps:

**Step 1** Verify that all switches in the fabric are capable of working in the enhanced mode.

If one or more switches are not capable of working in enhanced mode, then your request to move to enhanced mode is rejected.

**Step 2** Set the operation mode to enhanced zoning mode. By doing so, you will automatically start a session, acquire a fabric wide lock, distribute the active and full zoning database using the enhanced zoning data structures, distribute zoning policies and then release the lock. All switches in the fabric then move to the enhanced zoning mode.

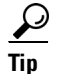

After moving from basic zoning to enhanced zoning we recommend that you save the running configuration.

## <span id="page-31-0"></span>**Changing from Enhanced Zoning to Basic Zoning**

The standards do not allow you to move back to basic zoning. However, Cisco MDS switches allow this move to enable you to downgrade and upgrade to other Cisco SAN-OS releases.

To change to the basic zoning mode from the enhanced mode, follow these steps:

**Step 1** Verify that the active and full zone set do not contain any configuration that is specific to the enhanced zoning mode.

If such configurations exist, delete them before proceeding with this procedure. If you do not delete the existing configuration, the Cisco SAN-OS software automatically removes them.

**Step 2** Set the operation mode to basic zoning mode. By doing so, you will automatically start a session, acquire a fabric wide lock, distribute the zoning information using the basic zoning data structure, apply the configuration changes and release the lock from all switches in the fabric. All switches in the fabric then move to basic zoning mode.

 $\mathscr{P}$ 

**Note** If a switch running Cisco SAN-OS Release 2.0(1b), or later, with enhanced zoning enabled is downgraded to Cisco SAN-OS Release 1.3(4), or earlier, the switch comes up in basic zoning mode and thus cannot join the fabric because all the other switches in the fabric are still in enhanced zoning mode.

## <span id="page-31-1"></span>**Enabling Enhanced Zoning**

By default, the enhanced zoning feature is disabled in all switches in the Cisco MDS 9000 Family.

To enable enhanced zoning in a VSAN, follow these steps:

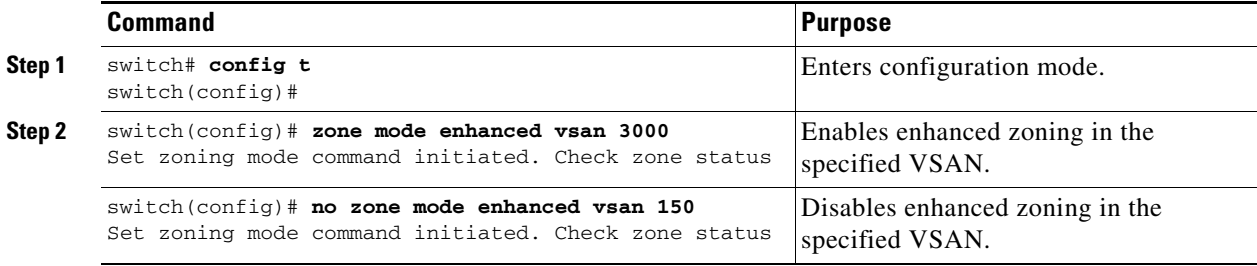

### <span id="page-32-0"></span>**Modifying the Zone Database**

Modifications to the zone database is done within a session. A session is created at the time of the first successful configuration command. On creation of a session, a copy of the zone database is created. Any changes done within the session are performed on this copy of the zoning database. These changes in the copy zoning database are not applied to the effective zoning database until you commit the changes. Once you apply the changes, the session is closed.

If the fabric is locked by another user and for some reason the lock is not cleared, you can force the operation and close the session. You must have permission (role) to clear the lock in this switch and perform the operation on the switch from where the session was originally created.

To commit or discard changes to the zoning database in a VSAN, follow these steps:

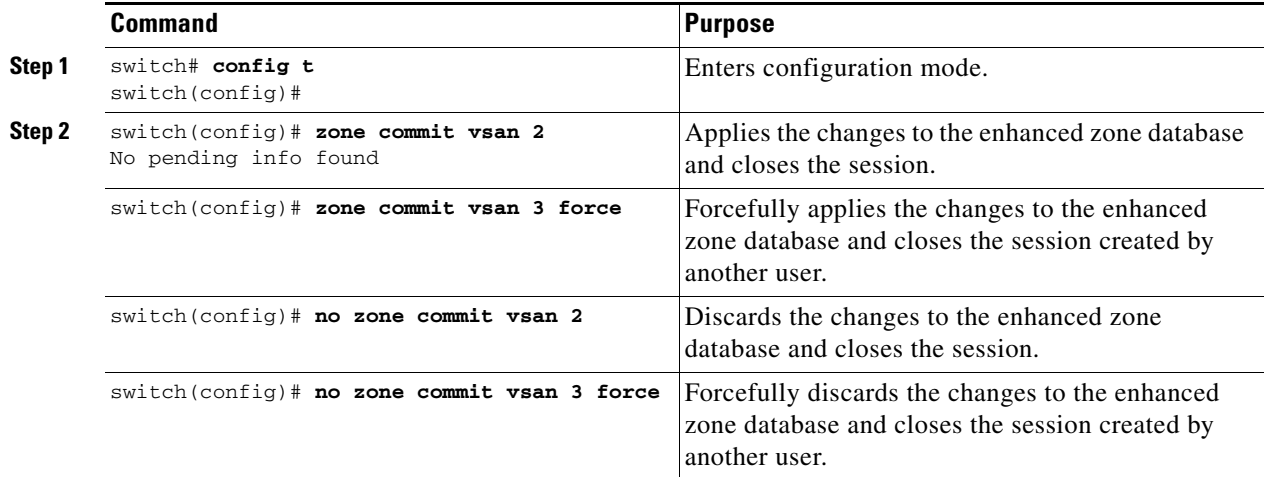

### <span id="page-32-1"></span>**Releasing Zone Database Locks**

To release the session lock on the zoning database on the switches in a VSAN, use the **no zone commit vsan** command from the switch where the database was initially locked.

switch# **config t** switch(config)# **no zone commit vsan 2**

If session locks remain on remote switches after using the **no zone commit vsan** command, you can use the **clear zone lock vsan** command on the remote switches.

switch# **clear zone lock vsan 2**

**Note** We recommend using the **no zone commit vsan** command first to release the session lock in the fabric. If that fails, use the **clear zone lock vsan** command on the remote switches where the session is still locked.

## <span id="page-32-2"></span>**Creating Attribute Groups**

In enhanced mode, you can directly configure attributes using attribute groups.

To configure attribute groups, follow these steps:

 $\mathbf{I}$ 

```
Step 1 Create an attribute group.
        switch# conf t
        switch(config)# zone-attribute-group name SampleAttributeGroup vsan 2
        switch(config-attribute-group)#
Step 2 Add the attribute to an attribute-group object.
        switch(config-attribute-group)# readonly
        switch(config-attribute-group)# broadcast
        switch(config-attribute-group)# qos priority medium
Step 3 Attach the attribute-group to a zone. 
        switch(config)# zone name Zone1 vsan 2
        switch(config-zone)# attribute-group SampleAttributeGroup
        switch(config-zone)# exit
        switch(config)# 
Step 4 Activate the zone set.
        switch(config)# zoneset activate name Zoneset1 vsan 2
        The attribute-groups are expanded and only the configured attributes are present in the active zone set.
```
## <span id="page-33-1"></span><span id="page-33-0"></span>**Merging the Database**

The merge behavior depends on the fabric-wide merge control setting:

- Restrict—If the two database are not identical, the ISLs between the switches are isolated.
- Allow—The two databases are merged using the merge rules specified in [Table 23-3](#page-33-1).

### *Table 23-3 Database Zone Merge Status*

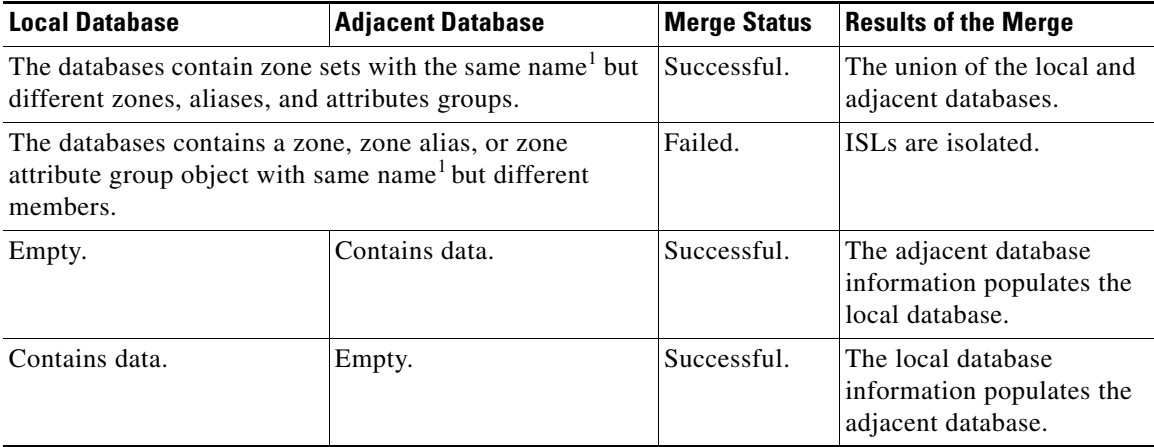

1. In the enhanced zoning mode, the active zone set does not have a name in interop mode 1. The zone set names are only present for full zone sets.

**Caution** Remove all non-pWWN-type zone entries on all MDS switches running Cisco SAN-OS prior to merging fabrics if there is a Cisco MDS 9020 switch running FabricWare in the adjacent fabric.

### **The Merge Process**

The merge process operates as follows:

- **1.** The software compares the protocol versions. If the protocol versions differ, then the ISL is isolated.
- **2.** If the protocol versions are the same, then the zone policies are compared. If the zone policies differ, then the ISL is isolated.
- **3.** If the zone merge options are the same, then the comparison is implemented based on the merge control setting.
	- **a.** If the setting is restrict, the active zone set and the full zone set should be identical. Otherwise the link is isolated.
	- **b.** If the setting is allow, then the merge rules are used to perform the merge.

## <span id="page-34-0"></span>**Configuring Zone Merge Control Policies**

To configure merge control policies, follow these steps:

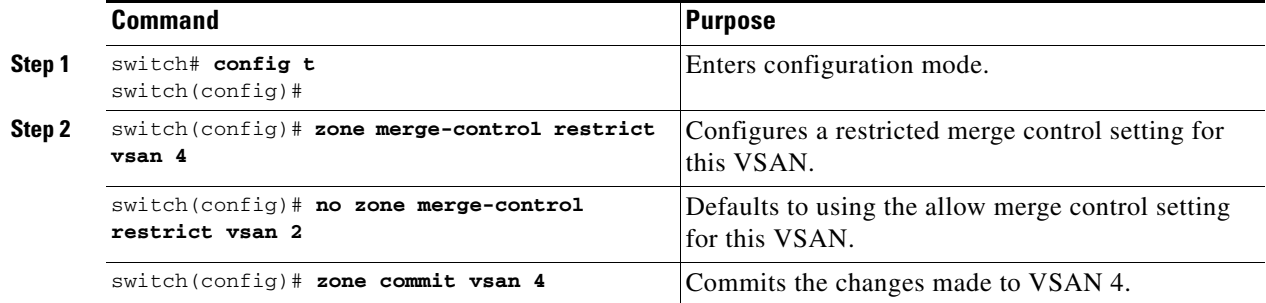

## <span id="page-34-1"></span>**Default Zone Policies**

To permit or deny traffic in the default zone, follow these steps:

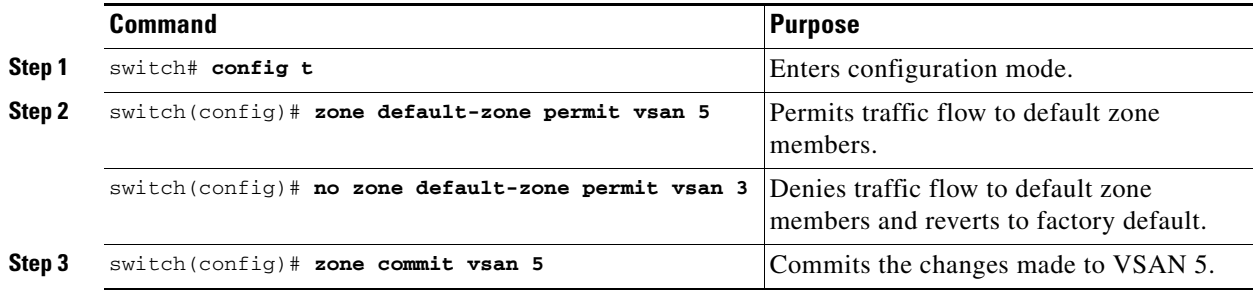

## <span id="page-35-1"></span><span id="page-35-0"></span>**Broadcasting a Zone**

You can specify an enhanced zone to restrict broadcast frames generated by a member in this zone to members within that zone. Use this feature when the host or storage devices support broadcasting.

[Table 23-4](#page-35-1) identifies the rules for the delivery of broadcast frames.

*Table 23-4 Broadcasting Requirements*

| <b>Active Zoning?</b> | <b>Broadcast Enabled?   Frames Broadcast?</b> |     | Comments                                                                                         |
|-----------------------|-----------------------------------------------|-----|--------------------------------------------------------------------------------------------------|
| Yes                   | Yes                                           | Yes | Broadcast to all Nx ports that share a<br>broadcast zone with the source of<br>broadcast frames. |
| No                    | Yes                                           | Yes | Broadcast to all Nx ports.                                                                       |
| Yes                   | No                                            | No  | Broadcasting is disabled.                                                                        |

**P**<br>**Tip** If any NL port attached to an FL port shares a broadcast zone with the source of the broadcast frame, then the frames are broadcast to all devices in the loop.

To broadcast frames in the enhanced zoning mode, follow these steps:

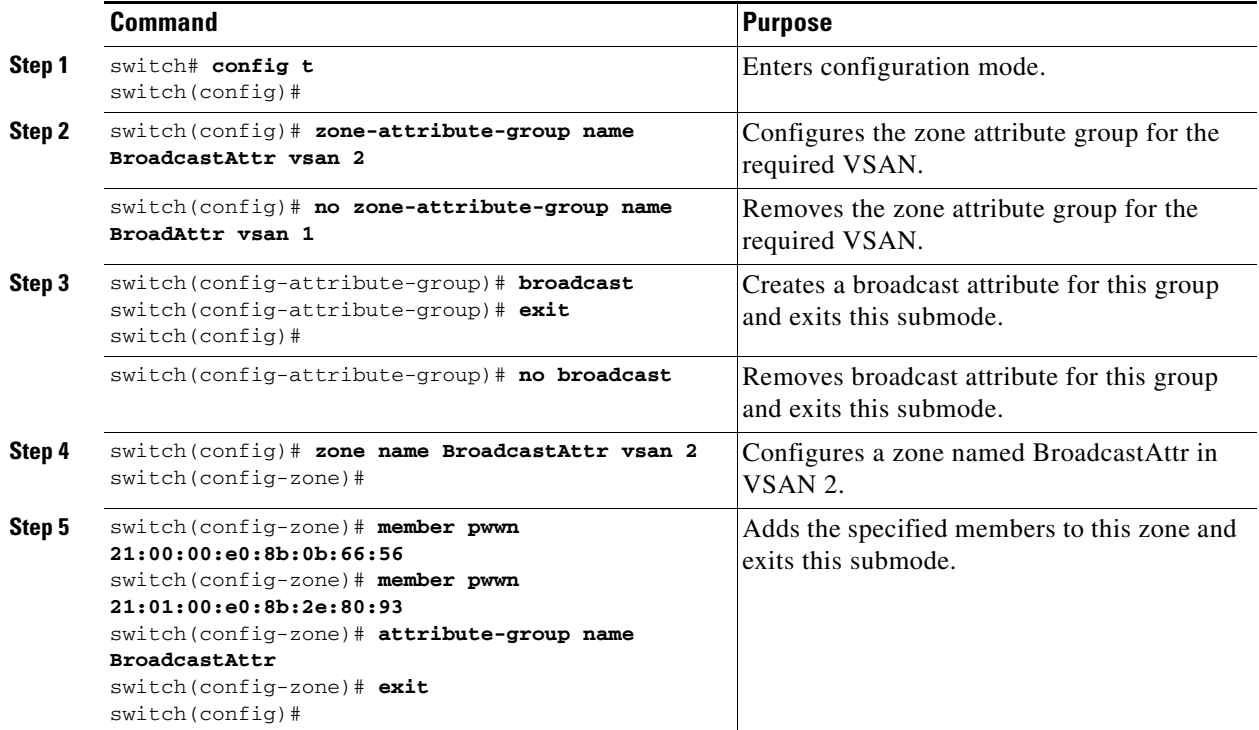

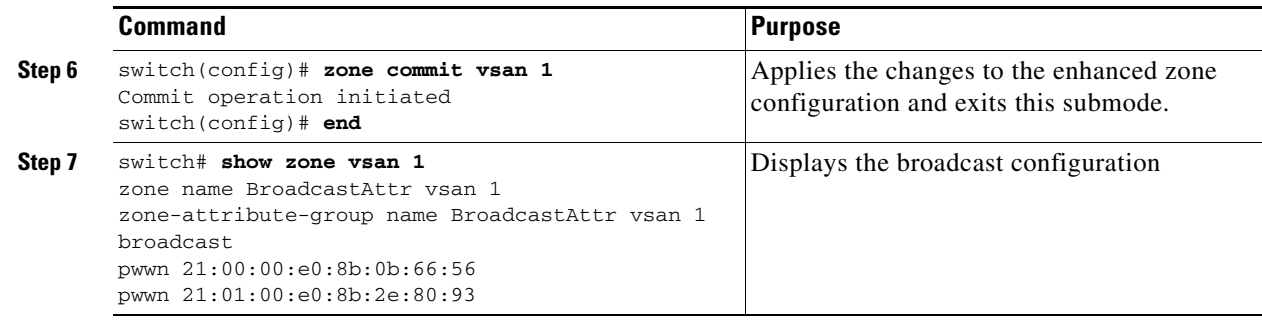

## <span id="page-36-0"></span>**Configuring System Default Zoning Settings**

You can configure default settings for default zone policies and full zone distribution for new VSANs on the switch. To configure switch-wide default settings, follow these steps:

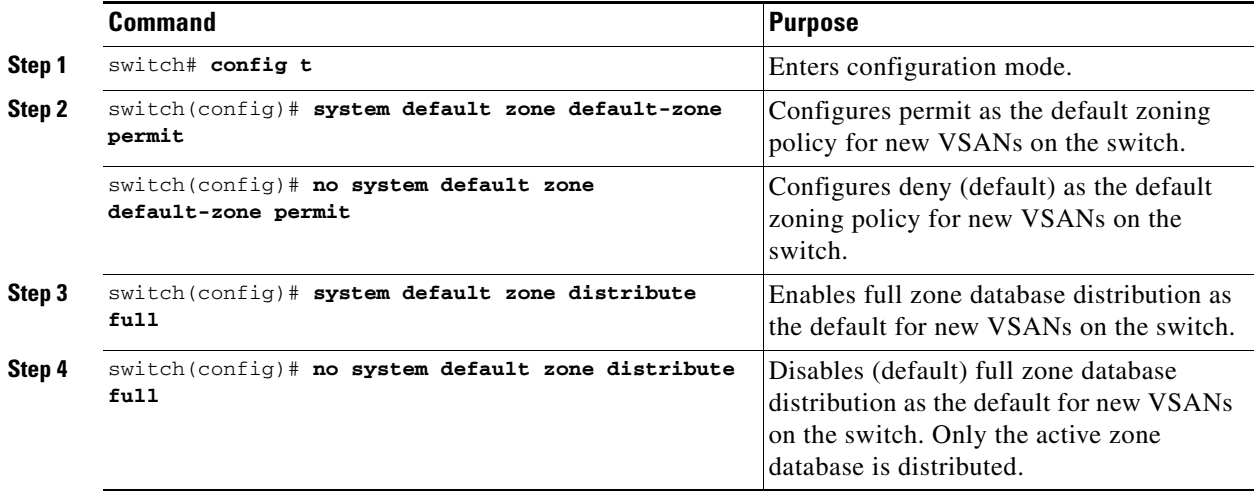

**Note** Since VSAN 1 is the default VSAN and is always present on the switch, the **system default zone** commands have no effect on VSAN 1.

## <span id="page-36-1"></span>**Displaying Enhanced Zone Information**

You can view any zone information by using the **show** command. See Examples [23-20](#page-36-2) to [23-32](#page-39-2).

<span id="page-36-2"></span>*Example 23-20 Displays the Active Zone Set Information for a Specified VSAN*

```
switch# show zoneset active vsan 2
zoneset name testzoneset vsan 2
  zone name testzone vsan 2
    attribute read-only
    attribute broadcast
    attribute qos priority high
    pwwn 21:01:00:e0:8b:2e:a3:8a
    pwwn 22:00:00:0c:50:02:cb:59
   zone name $default_zone$ vsan 2
```
 attribute read-only attribute qos priority high attribute broadcast]

#### *Example 23-21 Displays the Zone Set Information or a Specified VSAN*

```
switch# show zoneset vsan 2
zoneset name testzoneset vsan 2
   zone name testzone vsan 2
     zone-attribute-group name testattgp vsan 2
       read-only
       broadcast
       qos priority high
     pwwn 21:01:00:e0:8b:2e:a3:8a
     pwwn 22:00:00:0c:50:02:cb:59
zoneset name testzoneset2 vsan 2
   zone name testzone2 vsan 2
     pwwn 21:01:00:e0:8b:2e:68:8a
     pwwn 22:00:00:0c:50:02:cb:80
zoneset name testzoneset3 vsan 2
   zone name testzone3 vsan 2
     pwwn 21:01:00:e0:8b:2e:68:8a
     pwwn 22:00:00:0c:50:02:cb:80
```
#### *Example 23-22 Displays the Zone Attribute Group Information for a Specified VSAN*

```
switch# show zone-attribute-group vsan 2
zone-attribute-group name $default_zone_attr_group$ vsan 2
   read-only
  qos priority high
  broadcast
zone-attribute-group name testattgp vsan 2
   read-only
  broadcast
  qos priority high
```
#### *Example 23-23 Displays the fcalias Information for the Specified VSAN*

switch# **show fcalias vsan 2** fcalias name testfcalias vsan 2 pwwn 21:00:00:20:37:39:b0:f4 pwwn 21:00:00:20:37:6f:db:dd pwwn 21:00:00:20:37:a6:be:2f

#### *Example 23-24 Displays the Zone Status for the Specified VSAN*

```
switch# show zone status vsan 2
VSAN: 2 default-zone: permit distribute: active only Interop: 100
   mode:basic merge-control:allow session:none
    hard-zoning:enabled
Default zone:
    qos:low broadcast:disabled ronly:disabled
Full Zoning Database :
    Zonesets:3 Zones:3 Aliases: 0 Attribute-groups: 2
Active Zoning Database :
```

```
 Name: testzoneset Zonesets:1 Zones:2
Status ·
```
#### *Example 23-25 Displays an Active Zone Status for the Specified VSAN*

```
switch# show zone status vsan 1
VSAN: 1 default-zone: permit distribute: full Interop: 100
    mode: enhanced merge-control: allow session: active <--------Indicates an active session.
    Hard zoning is enabled 
Default zone:
     qos:low broadcast:disabled ronly:disabled
Full Zoning Database :
     Zonesets:4 Zones:4 Aliases: 0 Attribute-groups: 1
Active Zoning Database :
    Database Not Available
Status: Set zoning mode complete at 10:36:48 Aug 18 2004
```
#### *Example 23-26 Displays the Pending Zone Set Information for the VSAN to be Committed*

switch# **show zoneset pending vsan 2** No pending info found

#### *Example 23-27 Displays the Pending Zone Information for the VSAN to be Committed*

```
switch# show zone pending vsan 2
No pending info found
```
#### *Example 23-28 Displays the Pending Zone Information for the VSAN to be Committed*

switch# **show zone-attribute-group pending vsan 2** No pending info found

#### *Example 23-29 Displays the Pending Active Zone Set Information for the VSAN to be Committed*

switch# **show zoneset pending active vsan 2** No pending info found

#### *Example 23-30 Displays the Difference Between the Pending and Effective Zone Information for the Specified VSAN*

```
switch# show zone pending-diff vsan 2
zone name testzone vsan 2
   - member pwwn 21:00:00:20:37:4b:00:a2
    + member pwwn 21:00:00:20:37:60:43:0c
```
Exchange Switch Support (ESS) defines a mechanism for two switches to exchange various supported features (see [Example 23-31](#page-38-0)).

#### <span id="page-38-0"></span>*Example 23-31 Displays the ESS Information for All Switches in the Specified VSAN*

```
switch# show zone ess vsan 2
ESS info on VSAN 2 :
    Domain : 210, SWWN : 20:02:00:05:30:00:85:1f, Cap1 : 0xf3, Cap2 : 0x0
```
Г

<span id="page-39-2"></span>*Example 23-32 Displays the Pending fcalias Information for the VSAN to be Committed*

switch# **show fcalias pending vsan 2** No pending info found

## <span id="page-39-0"></span>**Compacting the Zone Database for Downgrading**

Prior to Cisco SAN-OS Release 3.0(1), only 2000 zones are supported per VSAN. If you add more than 2000 zones to a VSAN, a configuration check is registered to indicate that downgrading to a previous release could cause you to lose the zones over the limit. To avoid the configuration check, delete the excess zones and compact the zone database for the VSAN. If there are 2000 zones or fewer after deleting the excess zones, the compacting process assigns new internal zone IDs and the configuration can be supported by Cisco SAN-OS Release 2.x or earlier. Perform this procedure for every VSAN on the switch with more than 2000 zones.

**Note** A merge failure occurs when a switch supports more than 2000 zones per VSAN but its neighbor does not. Also, zone set activation can fail if the switch has more than 2000 zones per VSAN and not all switches in the fabric support more than 2000 zones per VSAN.

, To delete zones and compact the zone database for a VSAN, follow these steps:

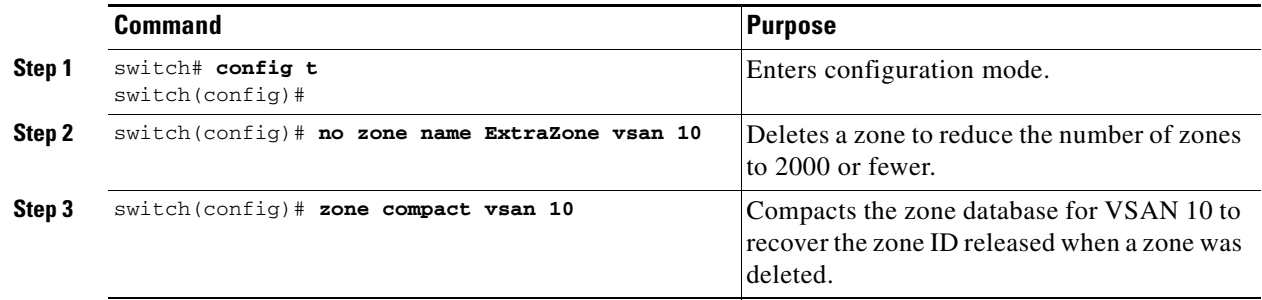

## <span id="page-39-1"></span>**Zone and Zone Set Analysis**

To better manage the zones and zone sets on your switch, you can display zone and zone set information using the **show zone analysis** command (see [Example 23-33](#page-39-3) through [Example 23-35\)](#page-40-1).

#### <span id="page-39-3"></span>*Example 23-33 Full Zoning Analysis*

```
switch# show zone analysis vsan 1
Zoning database analysis vsan 1
 Full zoning database
    Last updated at: 15:57:10 IST Feb 20 2006
    Last updated by: Local [ CLI ]
    Num zonesets: 1
    Num zones: 1
    Num aliases: 0
    Num attribute groups: 0
    Formattted size: 36 bytes / 2048 Kb
```
 Unassigned Zones: 1 zone name z1 vsan 1

```
S.
```
**Note** The maximum size of the full zone database per VSAN is 2000 KB.

#### *Example 23-34 Active Zoning Database Analysis*

```
switch# show zone analysis active vsan 1
Zoning database analysis vsan 1
  Active zoneset: zs1 [*]
    Activated at: 08:03:35 UTC Nov 17 2005
     Activated by: Local [ GS ]
     Default zone policy: Deny
     Number of devices zoned in vsan: 0/2 (Unzoned: 2)
     Number of zone members resolved: 0/2 (Unresolved: 2)
     Num zones: 1
     Number of IVR zones: 0
     Number of IPS zones: 0
     Formattted size: 38 bytes / 2048 Kb
```
**Note** The maximum size of the active zone set database per VSAN is 2000 KB.

#### <span id="page-40-1"></span>*Example 23-35 Zone Set Analysis*

```
switch# show zone analysis zoneset zs1 vsan 1
Zoning database analysis vsan 1
  Zoneset analysis: zs1
     Num zonesets: 1
     Num zones: 0
     Num aliases: 0
     Num attribute groups: 0
     Formattted size: 20 bytes / 2048 Kb
```
See the *Cisco MDS 9000 Family Command Reference* for the description of the information displayed in the command output.

## <span id="page-40-2"></span><span id="page-40-0"></span>**Default Settings**

[Table 23-5](#page-40-2) lists the default settings for basic zone parameters.

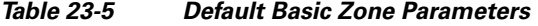

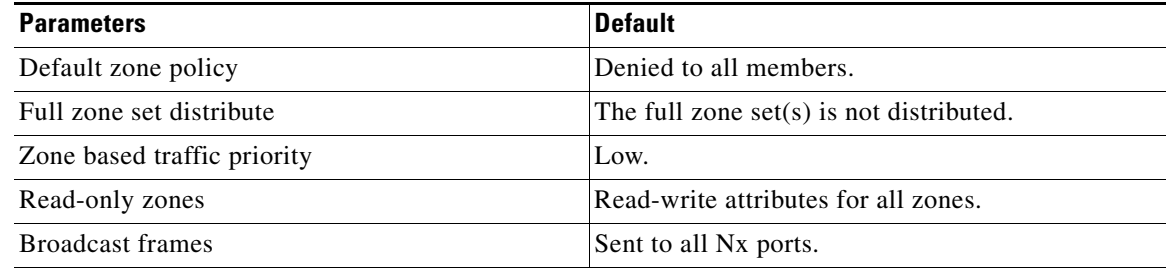

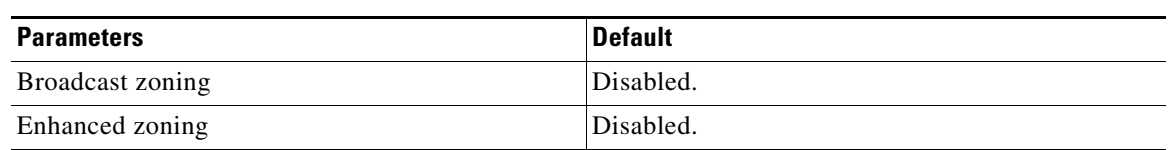

### *Table 23-5 Default Basic Zone Parameters (continued)*